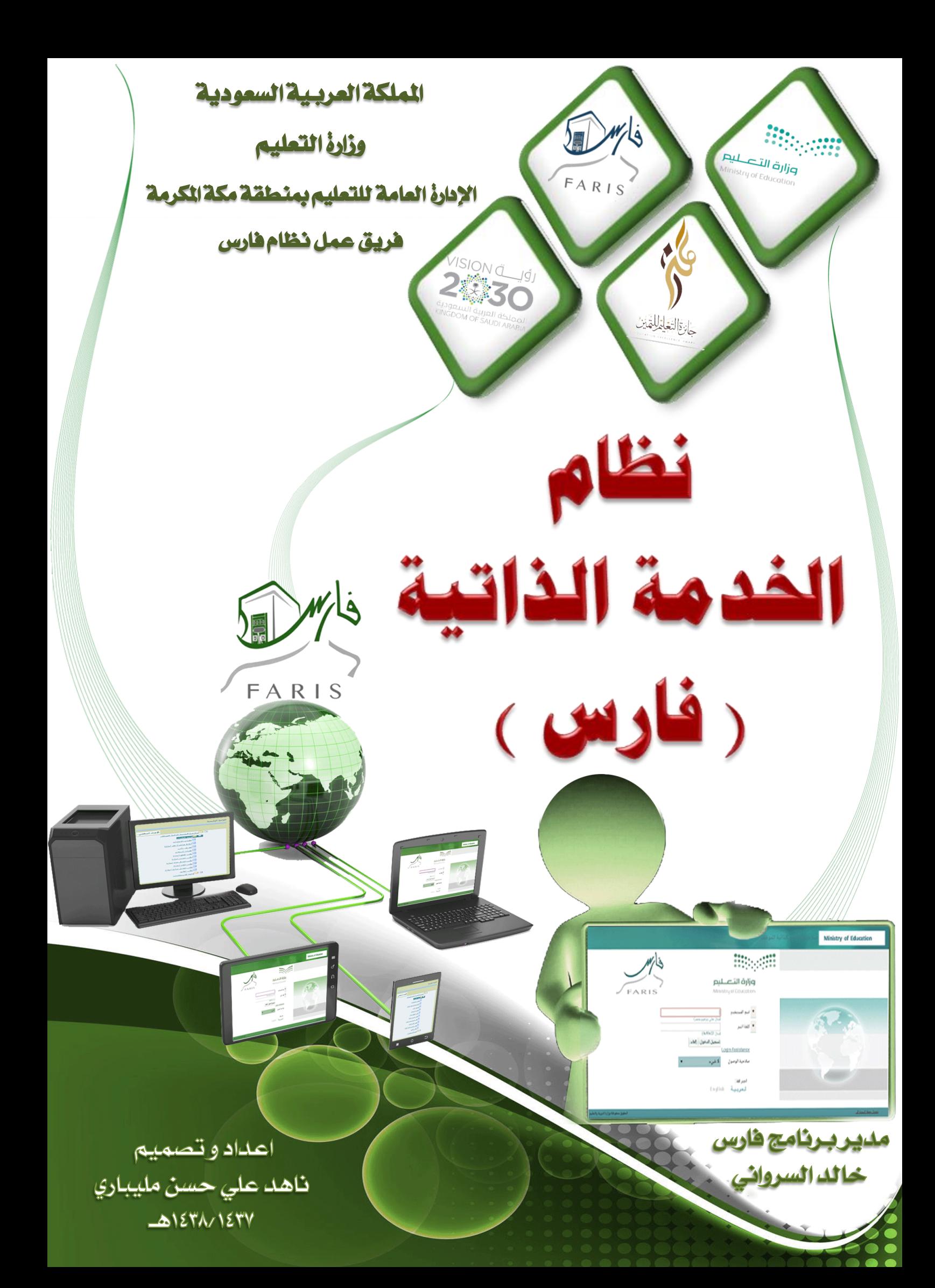

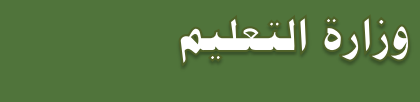

الإدارة العامة للتعليم بمنطقة مك

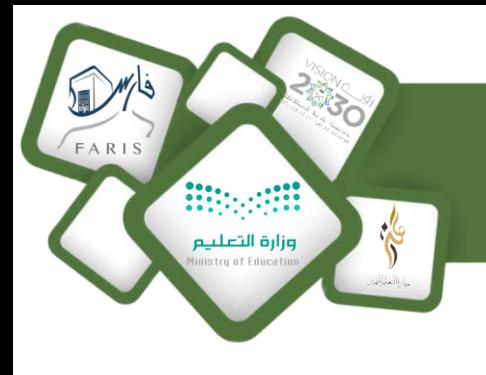

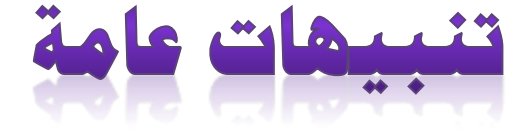

 مت إنشاء ارتباطات بني صفحات ملف شرح نظام اخلدمة الذاتية احلالي لتسهيل التنقل بني الصفحات وعرض الشرح المطلوب بمجرد النقر عليه لذا .تجد عبارة <u>انقر للانتقال الى صفحة الشرح</u> ي<mark>ثا بع</mark>ض صفحات هذا الملف أو تجد ايقونة <u>عودة</u> <mark>(عودة )</mark> أو ايقونة <u>لأعلى ( ث**ع**لى)</mark> للعودة للصفحات الرئيسية .</u>

 عند استخدام أجهزة احلاسب اآللي لرفع الطلبات يتم سحب املرفقات باإلسكنر و ارفاقها ، اما عند استخدام اجلوال أو أحد أجهزة التابلت لفتح نظام اخلدمة الذاتية ورفع الطلبات يُنصح باستخدام برنامج ) CamScanner ) لتصوير املرفقات بشكل واضح وارفاقها يف نظام اخلدمة الذاتية كصورة JPG أو ملف PDF( ميكن حتميل الربنامج من متجر Play Google أو store App) .

حكم عند استخدام برنامج الخدمة الذاتية ( فارس ) يجب <u>السماح للنوافذ المنبثقة بالظهور في التصفح</u> حتى تظهر الخيارات المتاحة يخ النظام لإتمام رفع الطلبات .

 احلقول اليت تظهر يف نظام اخلدمة الذاتية مُشار اليها بنجمة زرقاء هي حقول الزامية ولن يتم اكمال الطلب بدون تسجيل البيانات فيها .

 احلقول املطلوب تسجيل التاريخ بها تسمح لك بكتابة التاريخ بالتنسيق التالي : 00/00/0000 مثال ( 01/01/1438 ) بدلاً من النقر على التقويم <mark>| إل</mark>ى التحديد التاريخ . السنة/الشهر/اليوم

 مدير اإلدارة أو املدرسة تظهر له يف القائمة الرئيسية للربنامج صالحية اخلدمة الذاتية للمدير لاعتماد طلبات الموظفين وكذلك صلاحية الخدمة الذاتية للموظف لرفع الطلبات الخاصة به .

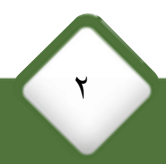

فريق عمل نظام فارس منطقة مكة الكرمة

<span id="page-2-0"></span>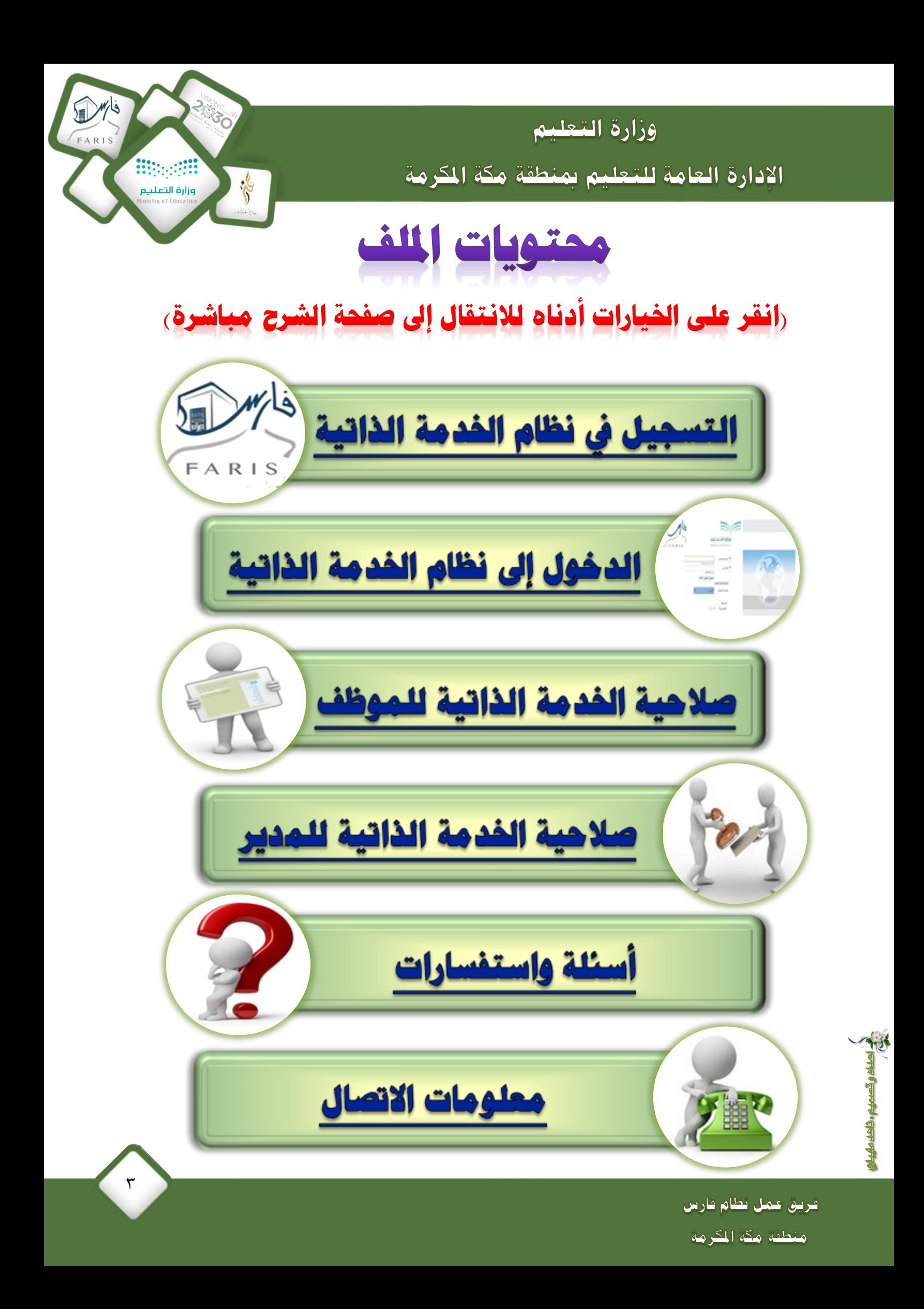

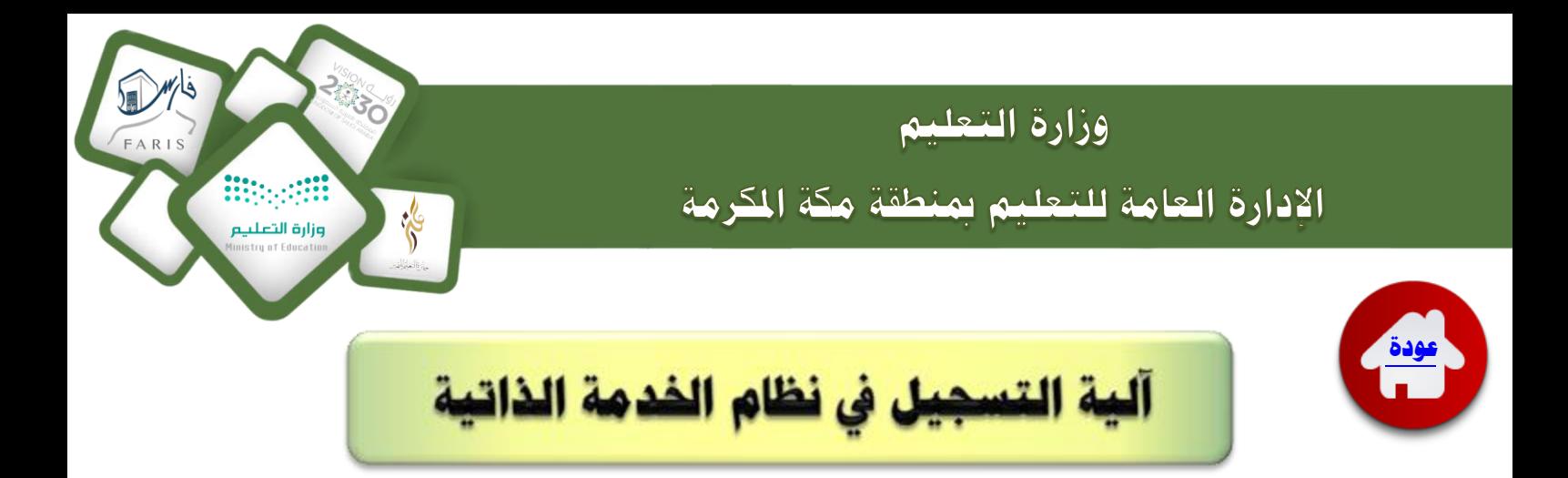

<http://www.moe.gov.sa/ar/Faris/Pages/default.aspx> افتح الرابط - 1

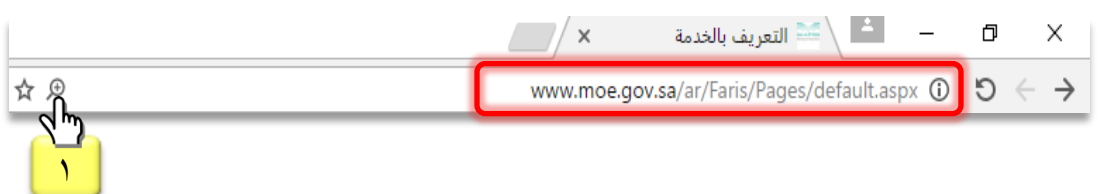

2 -انقر على روابط التسجيل والدخول .

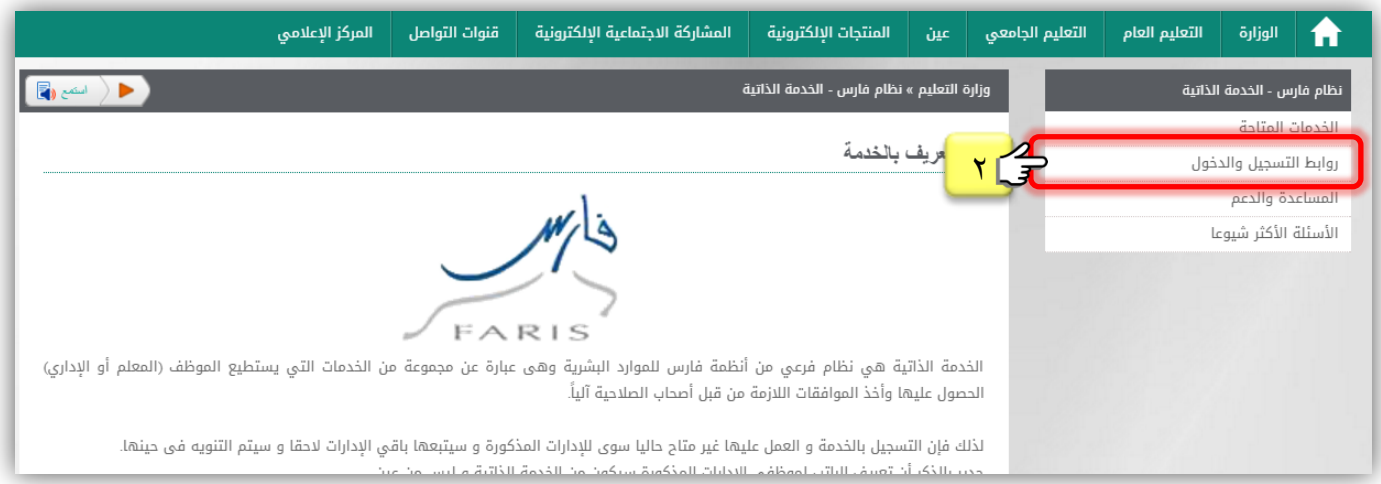

3 -انقر على التسجيل أول مره يف اخلدمة الذاتية .

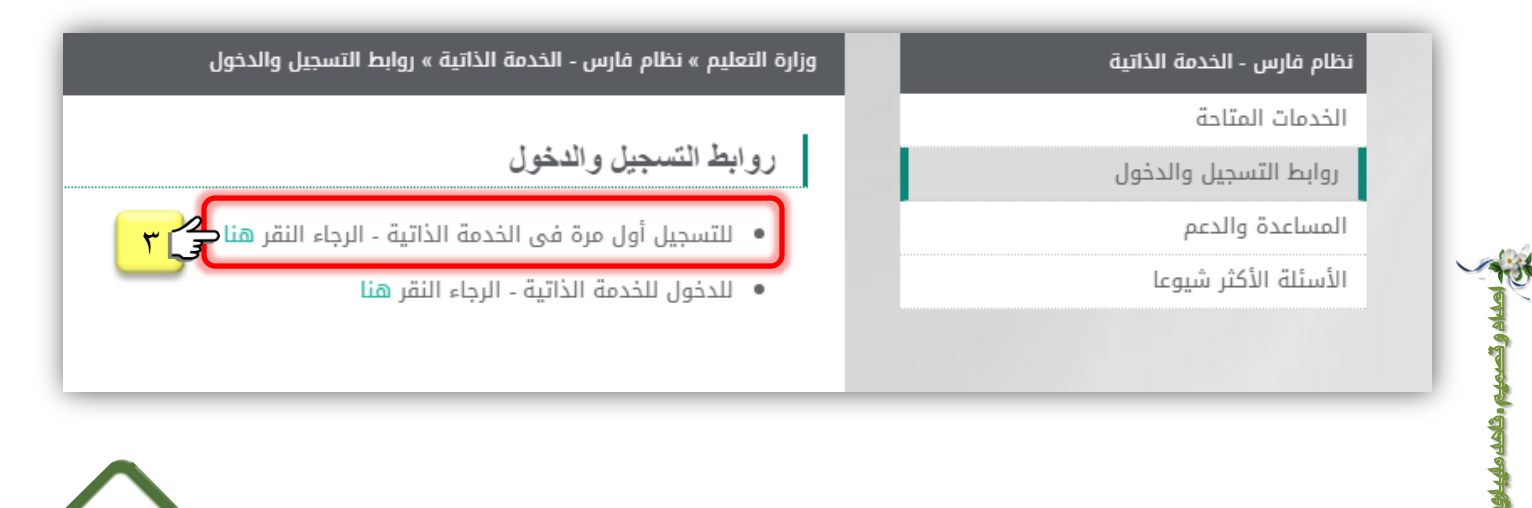

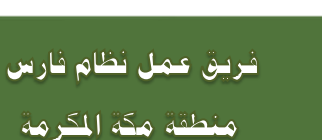

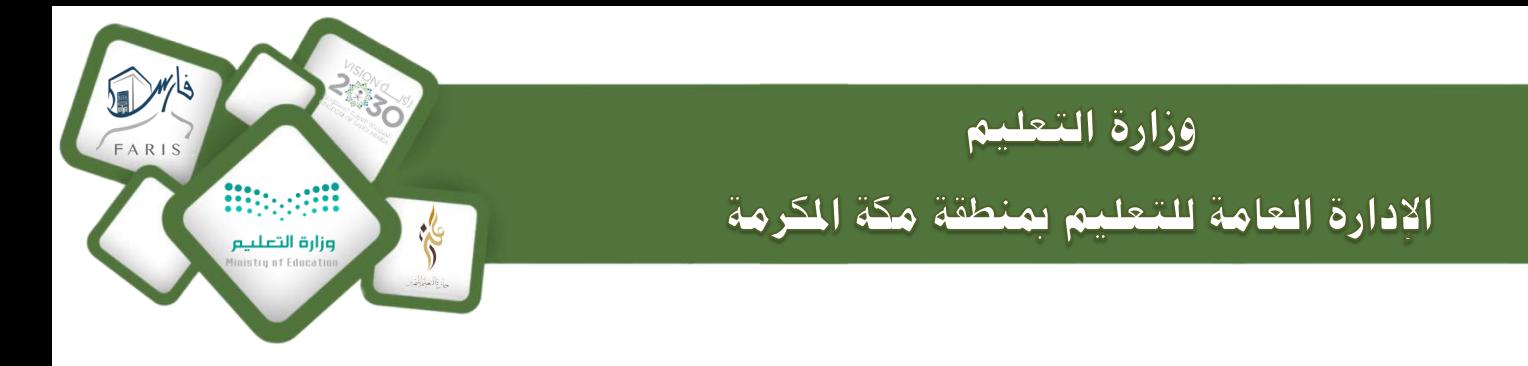

**عند اختايرا التسجايل أول مره يف اخلدمة الذاتاية تظهر صفحة إنشرء حسرب جديد .**

1 -انقر على خيار انشاء مستخدم جديد .

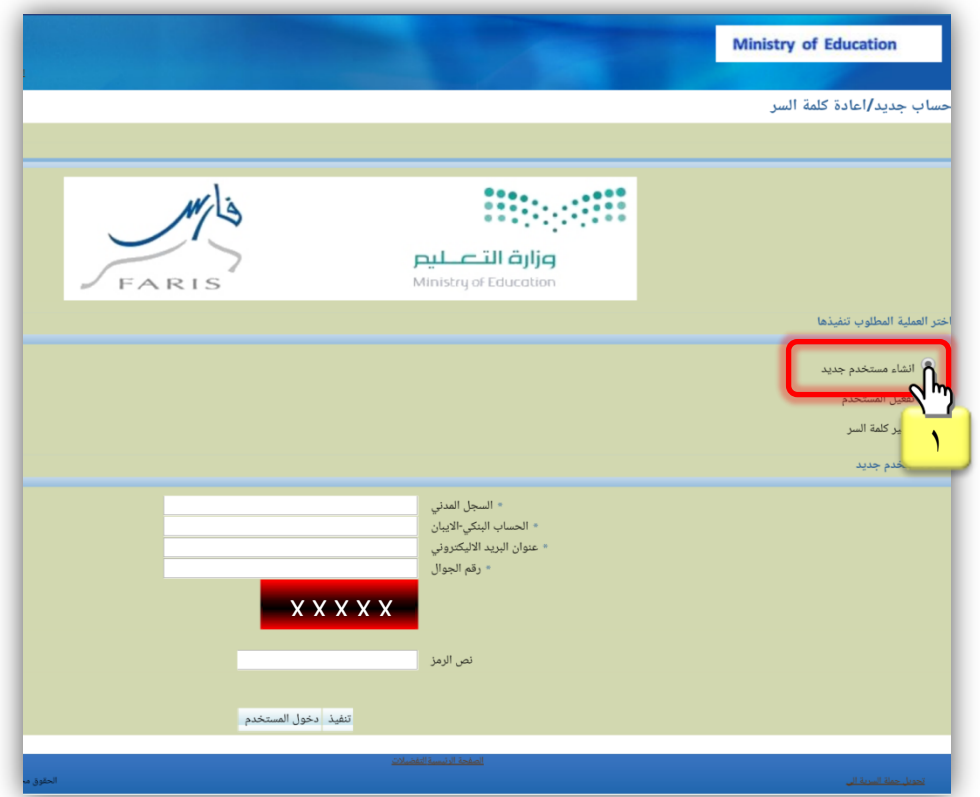

2 -أدخل رقم السجل املدني اخلاص بك.

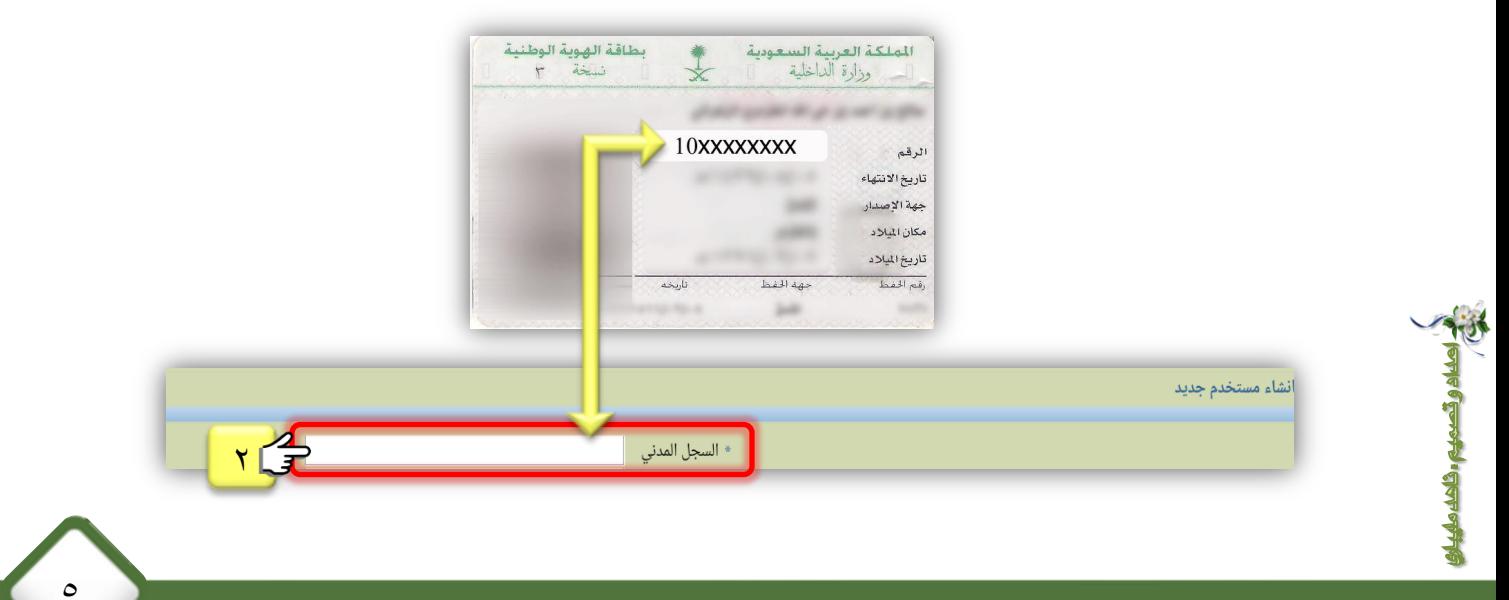

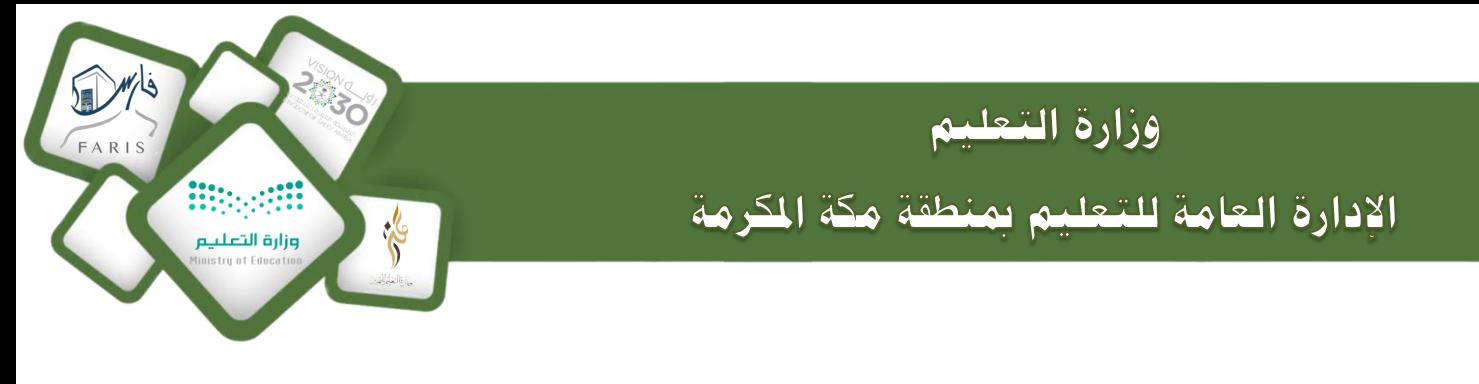

3 -أدخل رقم حساب اآليبان ) احلساب البنكي الذي حيول اليه الراتب ( واملكون من 24 خانة . مع مراعاة أن يكون الحرفين  $\rm SA$  بالأحرف الكبيرة (  $\rm Capi$  ) .

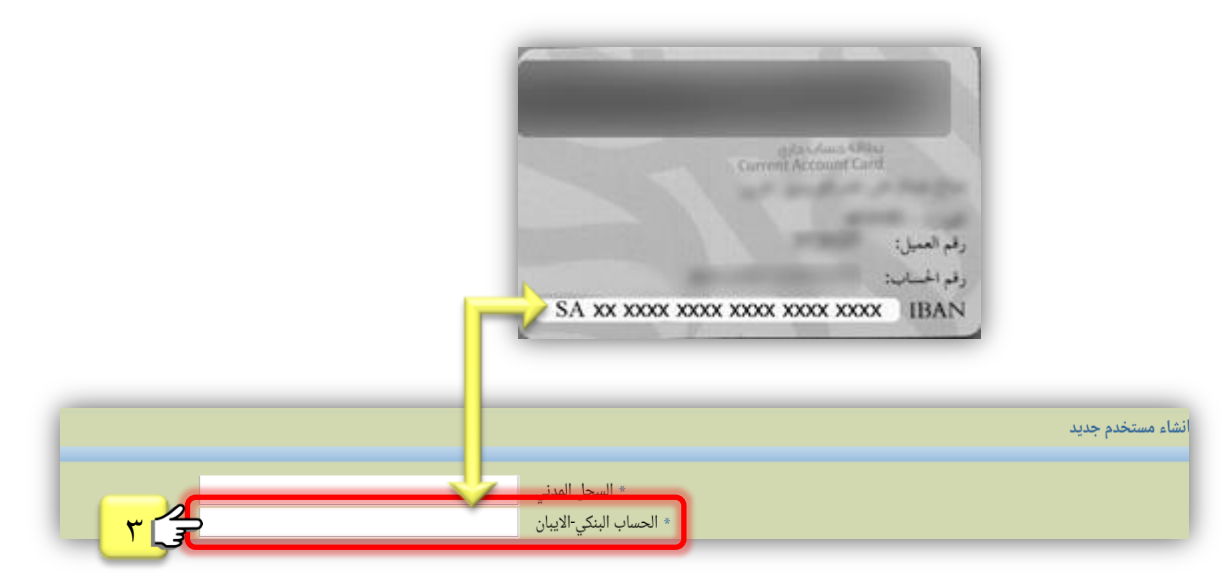

4 -أدخل <u>عنوان البريد الالكتروني الخاص بك</u> مثال ( My-name@example.com ) مع مراعاة أن يكون الايميل <mark>مفعّل و نَشط</mark> .

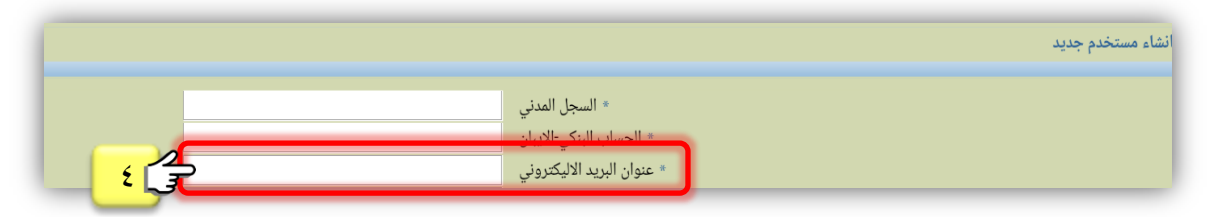

5 -أدخل رقم اجلوال اخلاص بك واملكون من عشر خانات مثال ) xxxxxxxx05 ) .

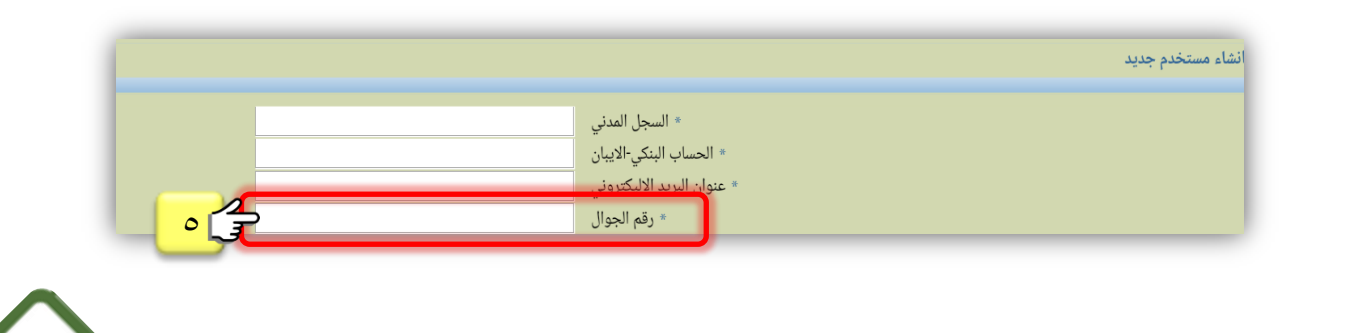

٦

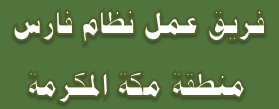

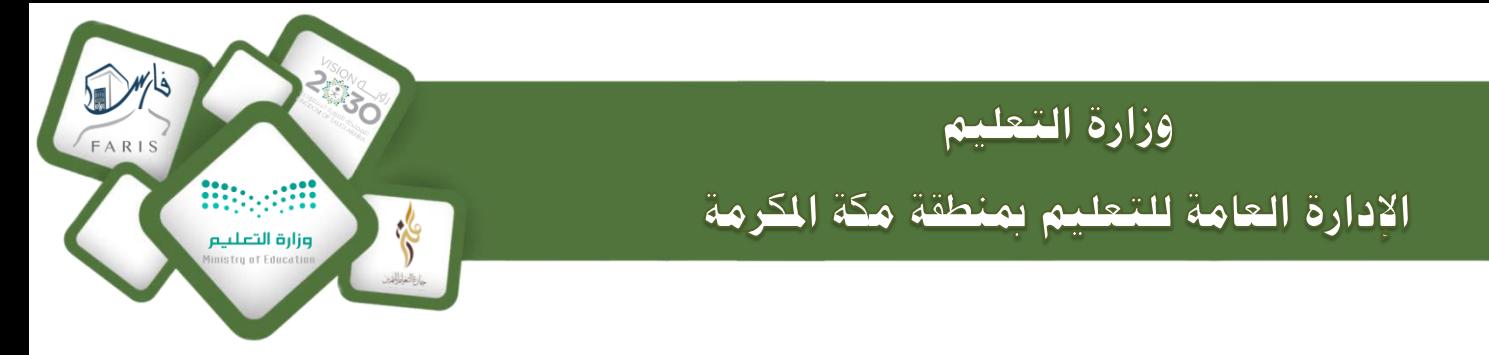

6 -بعد االنتهاء من تعبئة البيانات قم بإدخال نص الرمز كما يظهر يف شاشتك .

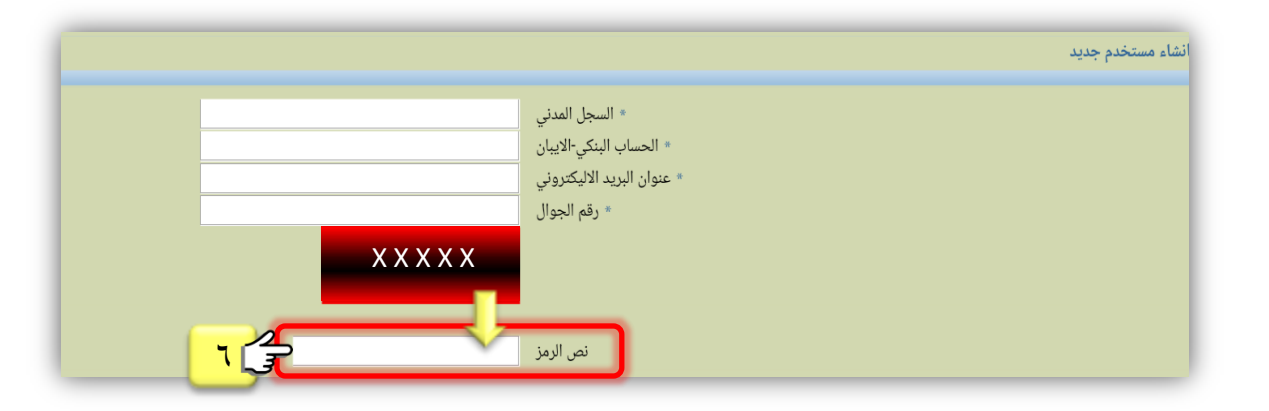

7 -انقر على تنفيذ إلكمال التسجيل .

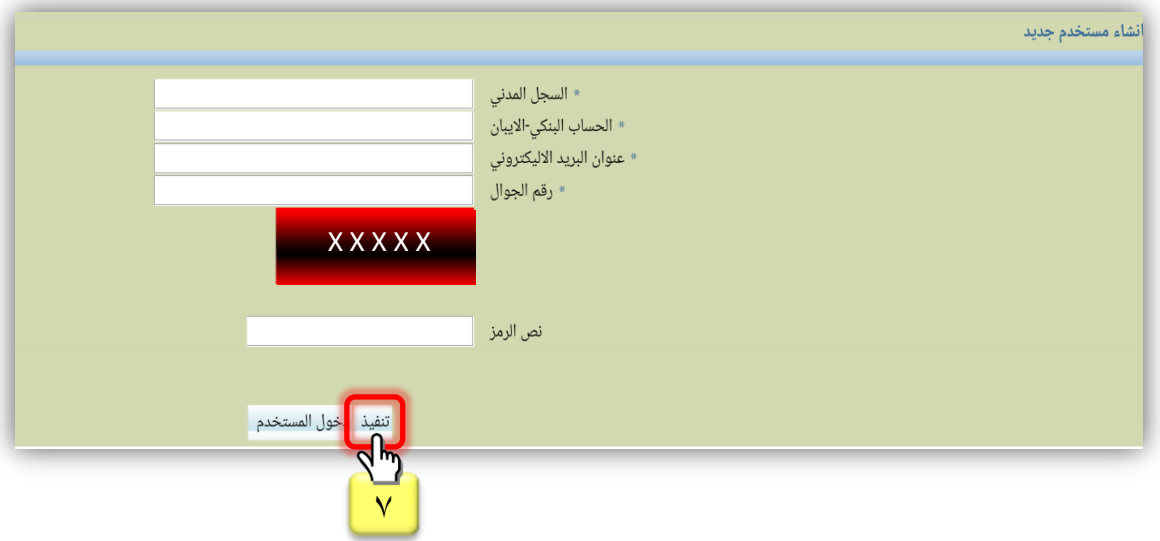

8 -سيصلك رمز تأكيد مكون من 4 أرقام برسالة نصية على جوالك .

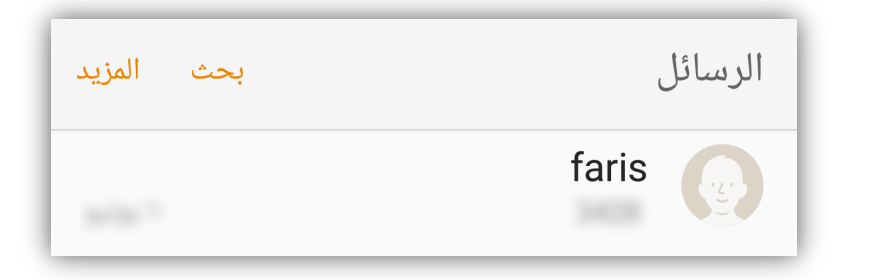

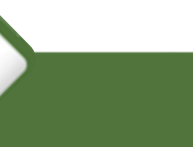

 $\checkmark$ 

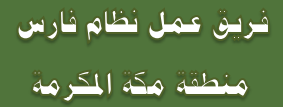

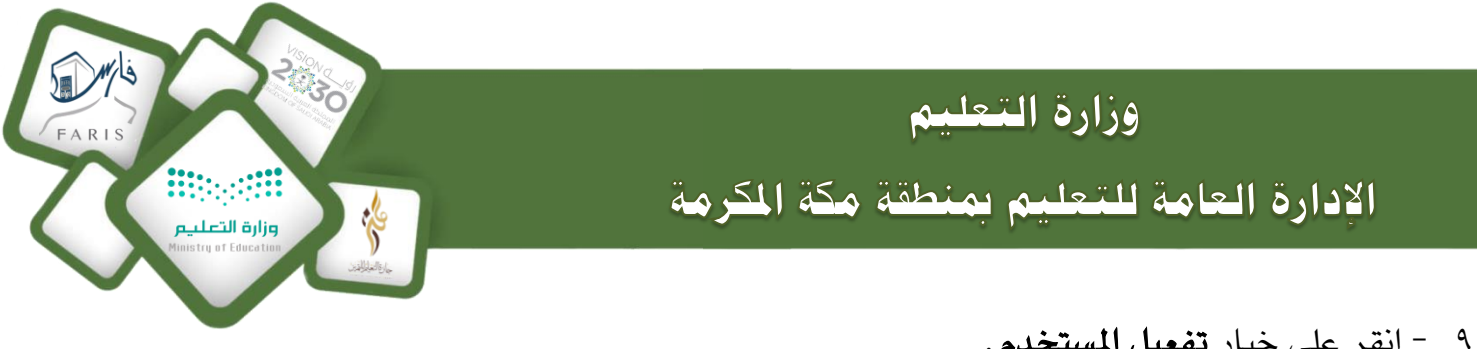

۹ - انقر على خيار <mark>تفعيل المستخدم</mark>.

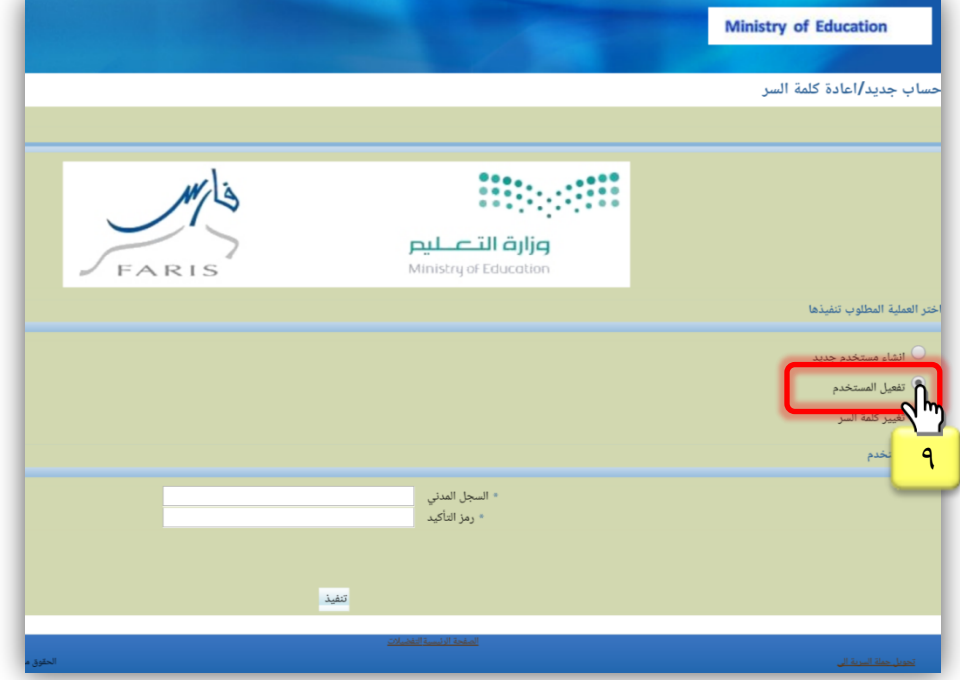

١٠ -أدخل **ر<u>قم السجل المدني</u> ا**لخاص بك .

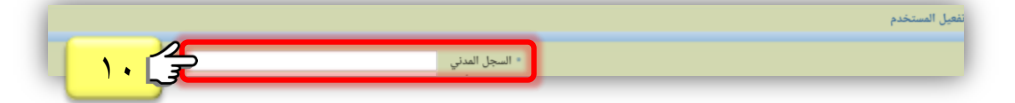

11 -أدخل رمز التأكيد الذي وصل على جوالك .

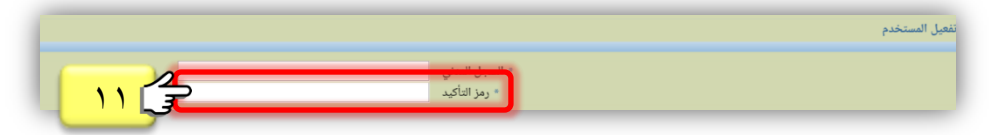

١٢ -انقر على <mark>تنفيذ</mark> ليتم تفعيل الحساب .

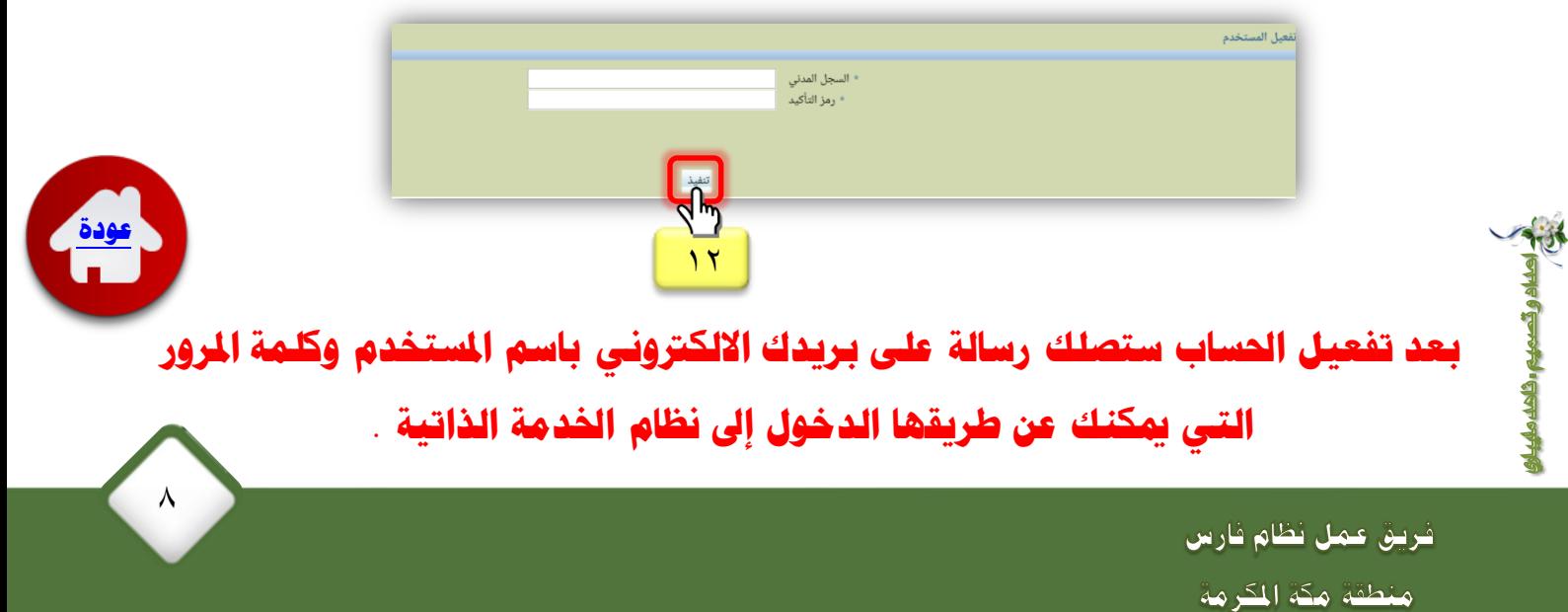

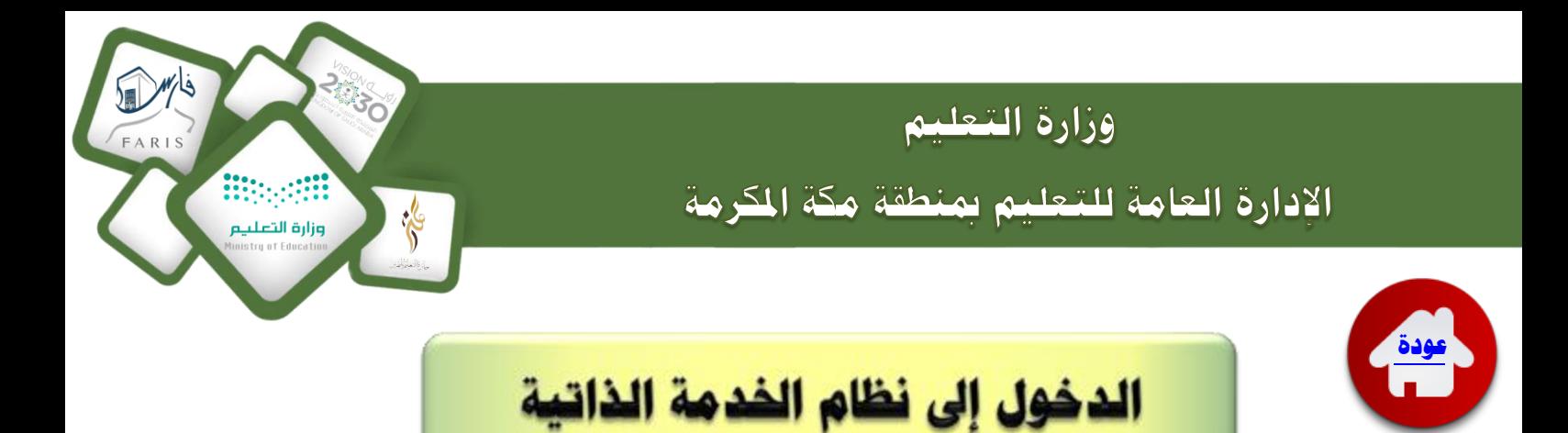

<http://www.moe.gov.sa/ar/Faris/Pages/default.aspx> افتح الرابط

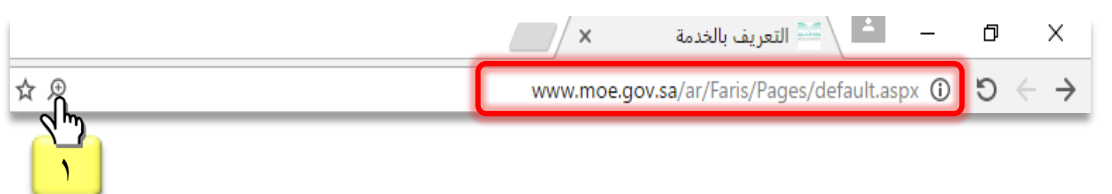

2 -انقر على روابط التسجيل والدخول .

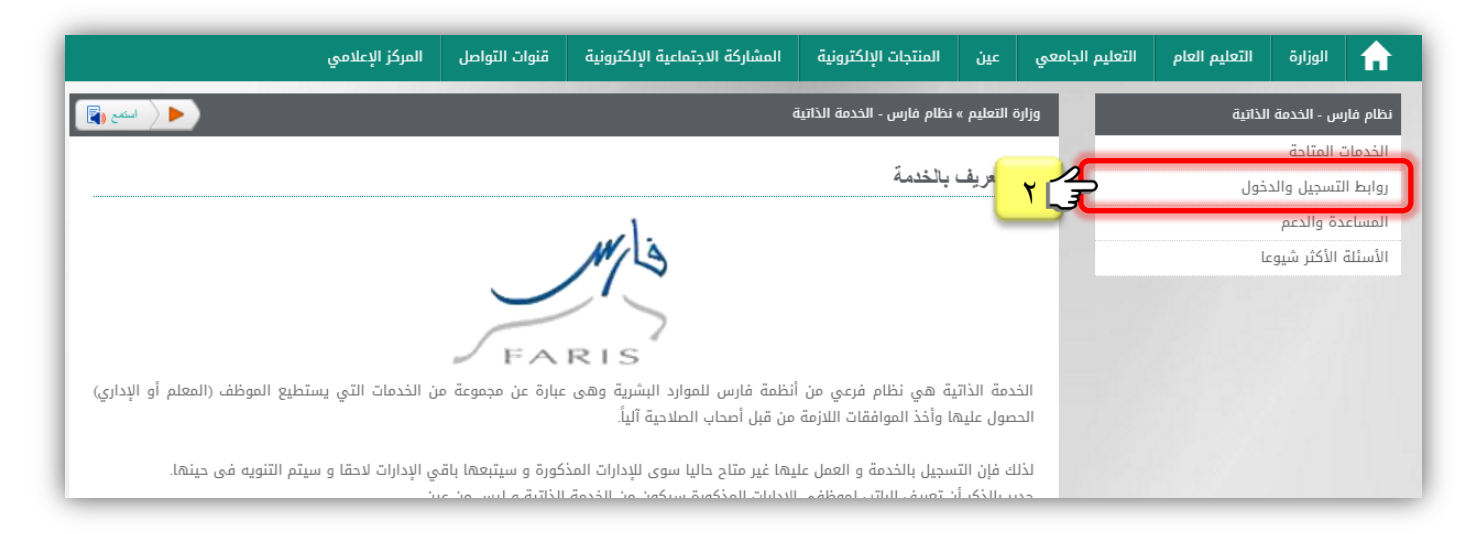

3 -انقر على الدخول للخدمة الذاتية .

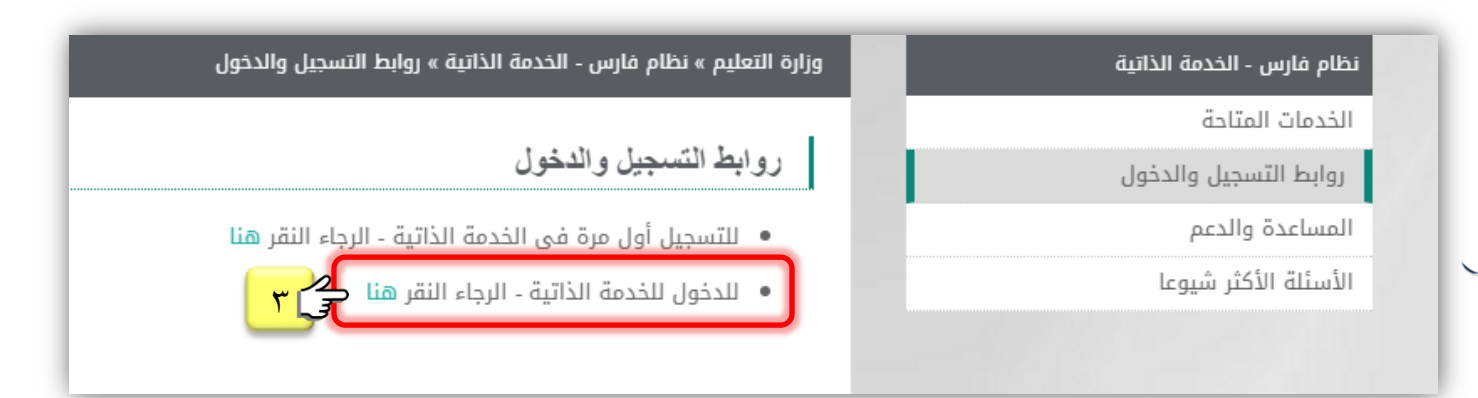

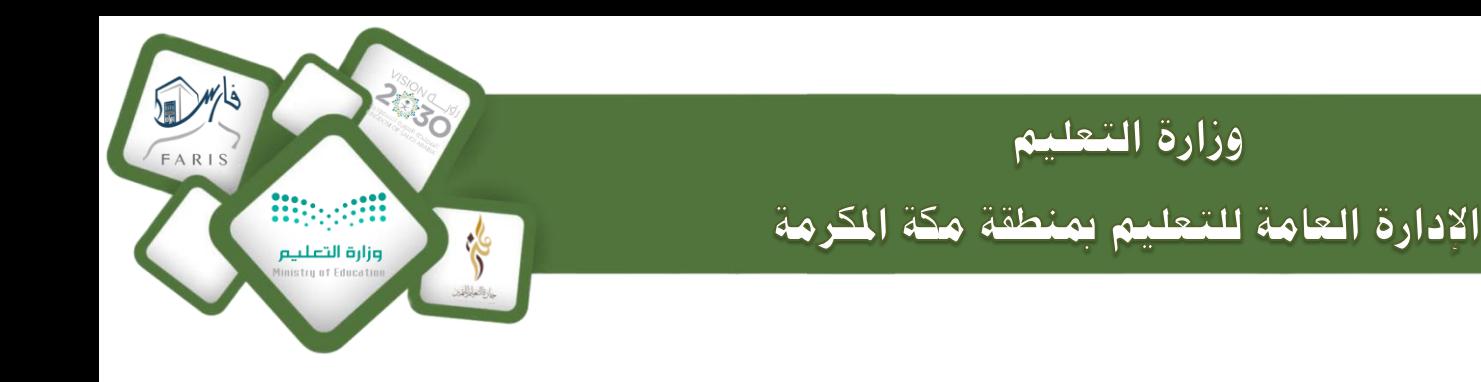

# **عند اختايرا الدخول للخدمة الذاتاية تظهر صفحة صالحاية اخلدمة الذاتاية للموظف ،**  بعد تسجيل الدخول يمكنك الاستفادة من الخدمات المقدمة في النظام.

- 1 أدخل اسم املستخدمالذي وصل على بريدك االلكرتوني .
	- 2 أدخل كلمة السراليت وصلت على بريدك االلكرتوني .
- **Ministry of Education** وزارة التصليم FARIS Ministry of Education **A** \* اسم المستخدم  $\lambda$ \* كلمة السر ٢ تسجيل الدخول ا<mark>ل</mark>غاء ╣╩ Login Assistance صلاحية الوصول ٣ اختر لغة: العربية English الحقوق محفوظة وزارة التربية والتعلي

 $\sqrt{10}$ 

**[عودة](#page-2-0)**

3 - انقر على تسجيل الدخول .

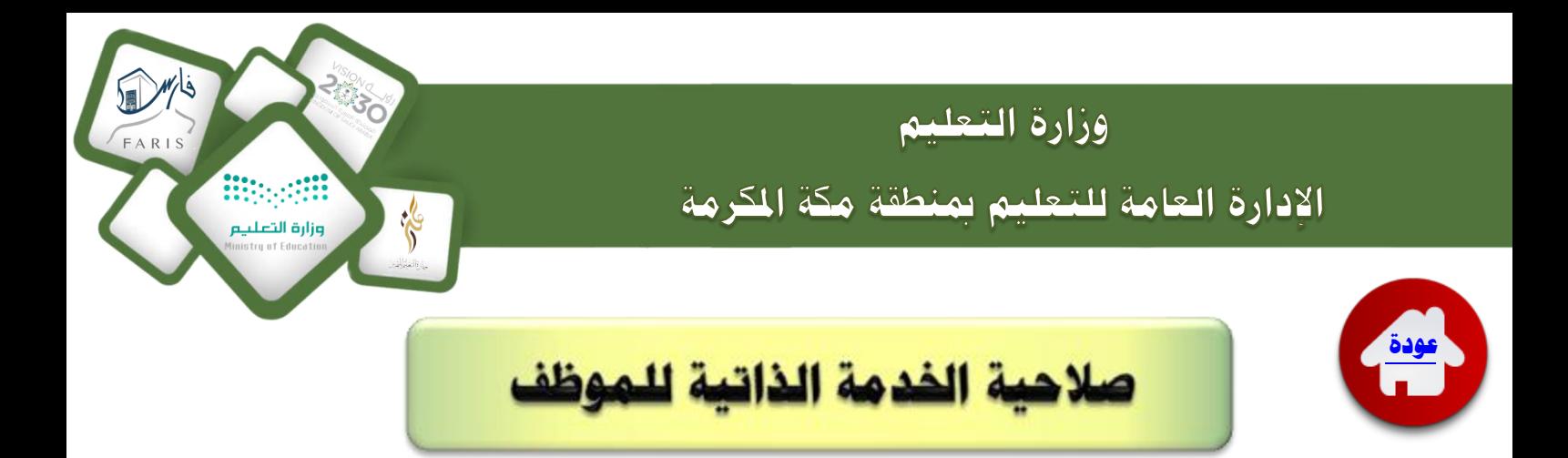

### **بعد تسجايل دخول املوظف تظهر الواجهة الرئايساية للربنرمج برلشكل التريل ..**

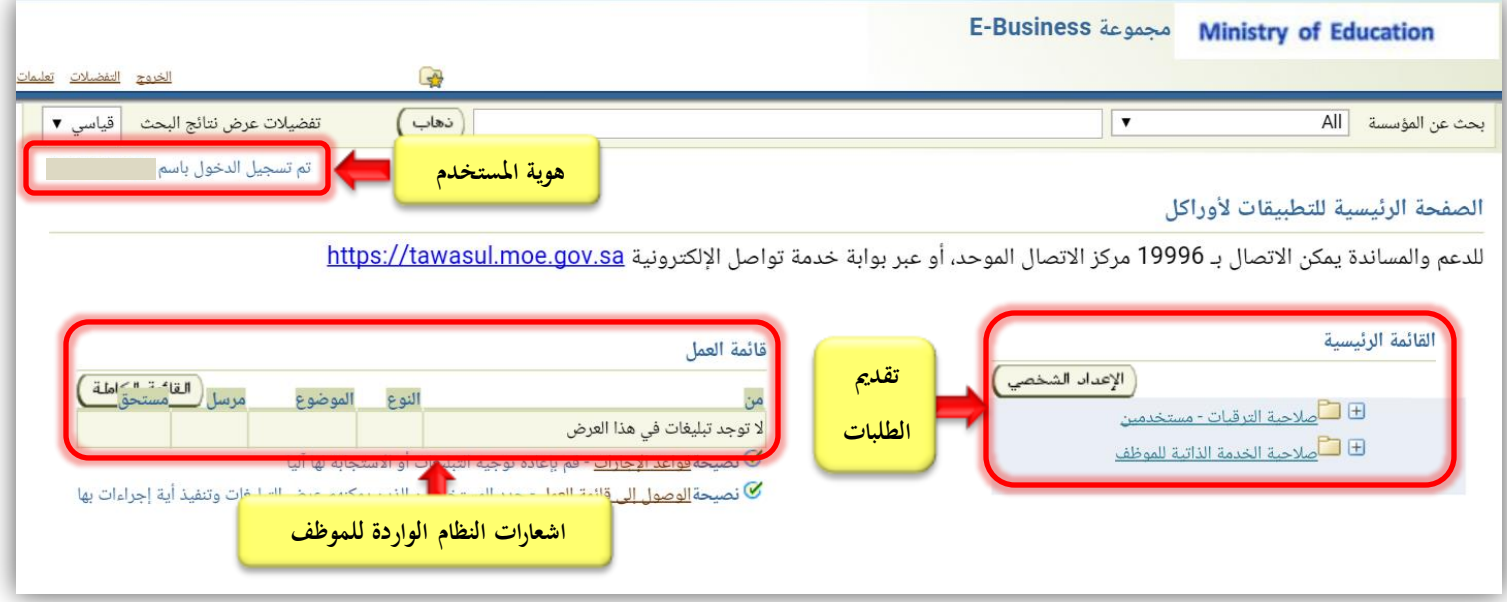

### **لتقديم الطلبر** :

انقر على <u>صلاحية الخدمة الذاتية للموظف</u> .

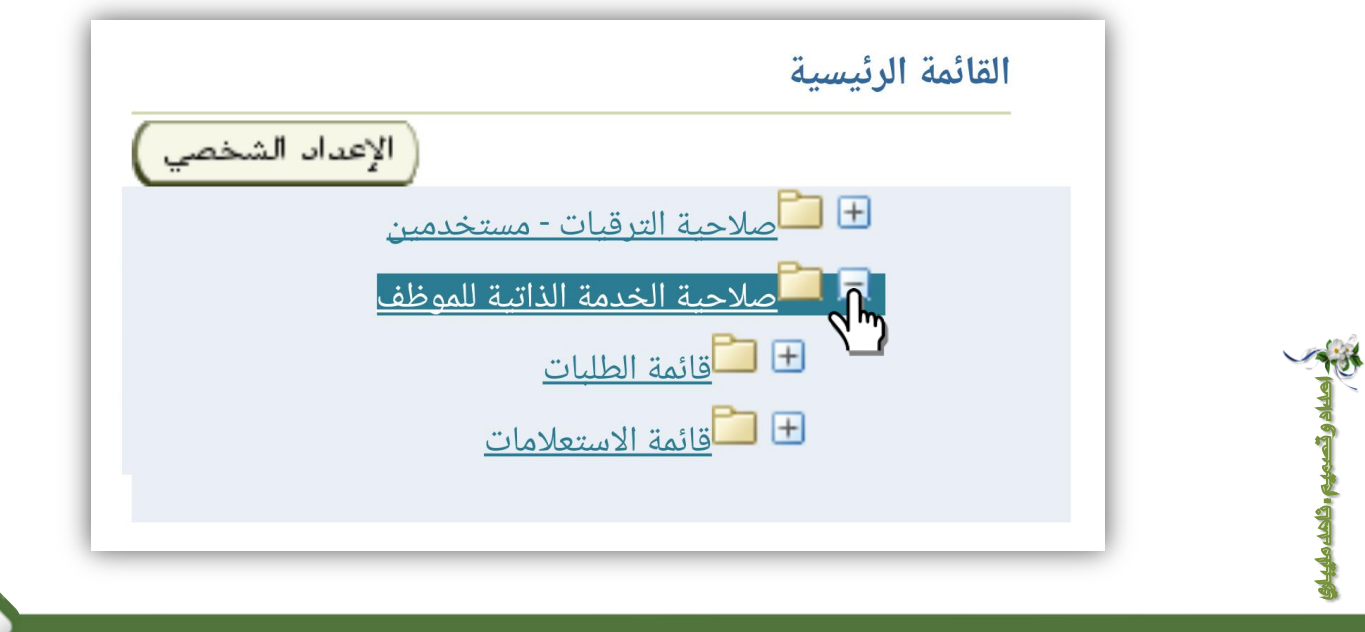

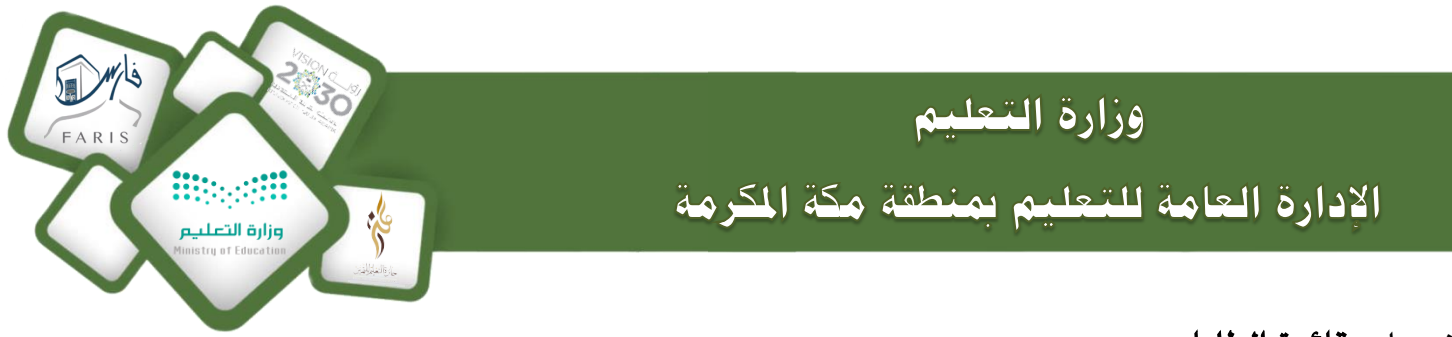

انقر عل<mark>ى <u>قائمة الطلبات</u> .</mark>

<span id="page-11-0"></span>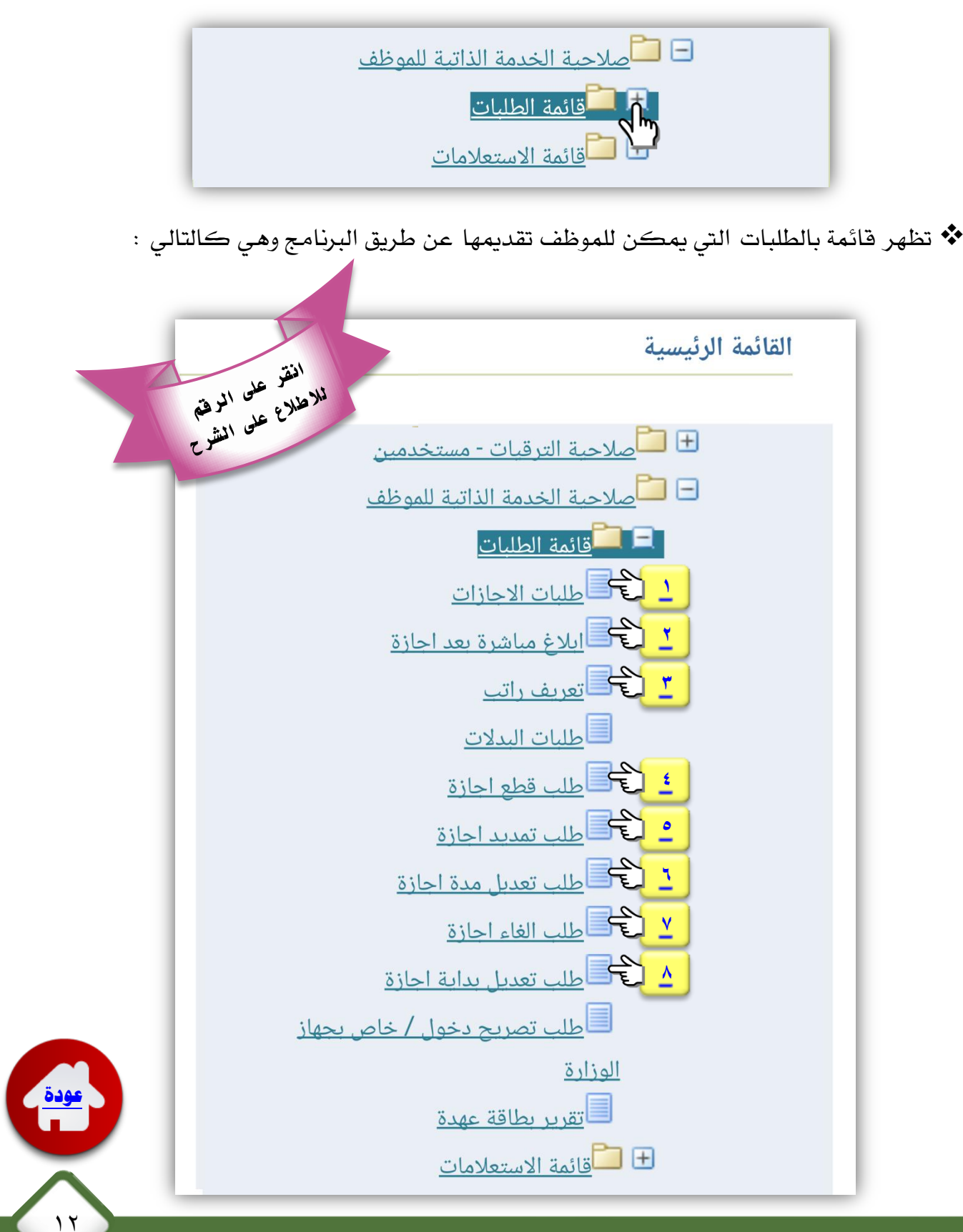

فريق عمل نظام فارس منطقة مكة الكرمة

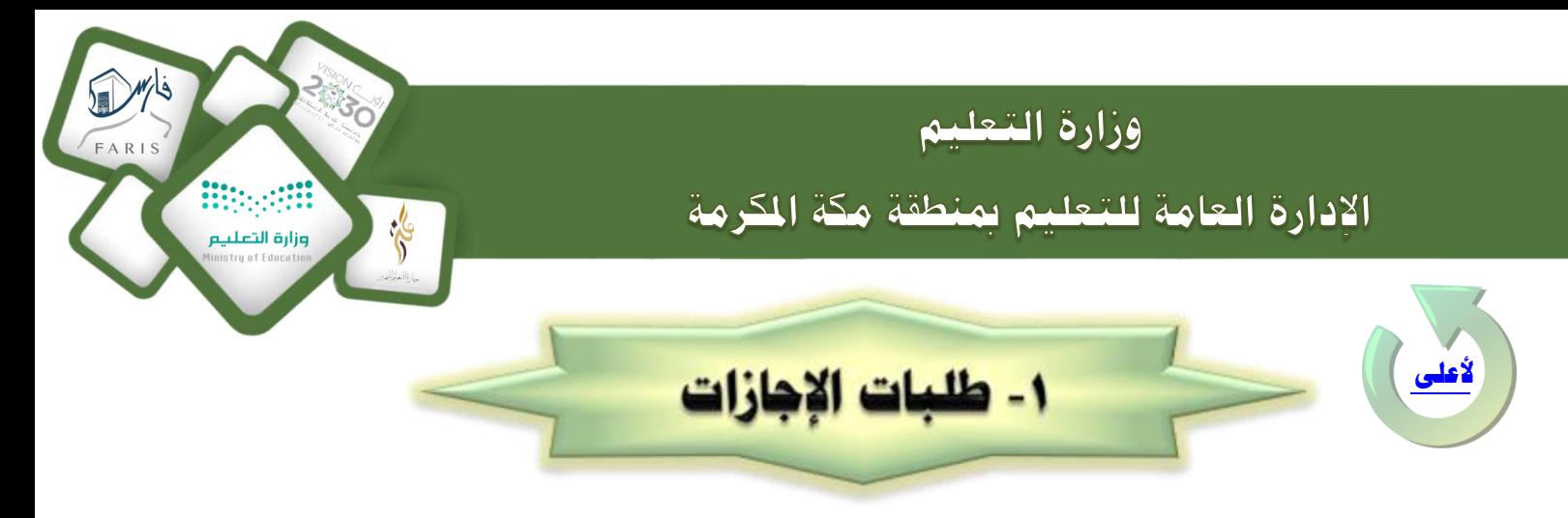

# <span id="page-12-0"></span>عند النقر على طلبات الإجازات تظهر شاشة للاستعلام عن الاجازات السابقة و الأرصدة **املتبقاية من االجرزا ، أو تقديم طلب إجرزة جديد .**

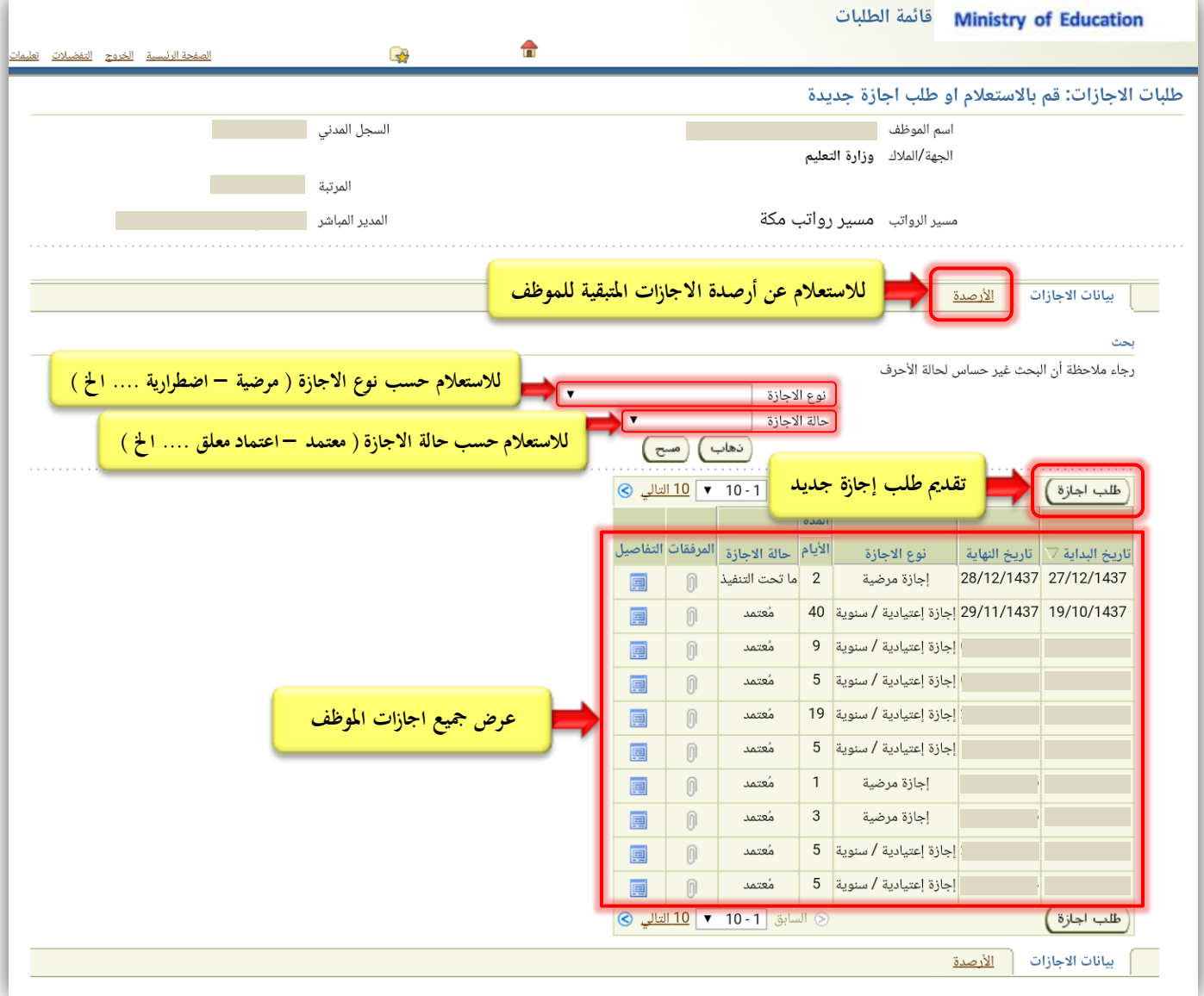

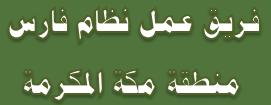

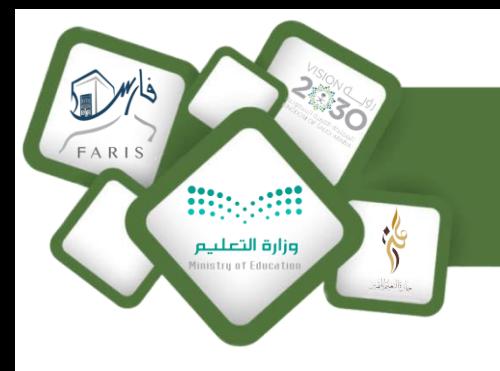

وزارة التعليم الإدارة العامة للتعليم بمنطقة مكة الكرمة

### **لتقديم طلب اجرزة جديد :**

1 - انقر على <u>طلب اجازة</u> .

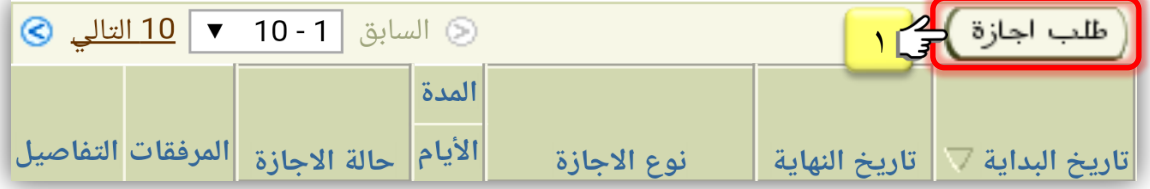

#### تظهر شاشة لتعبئة بيانات االجازة .

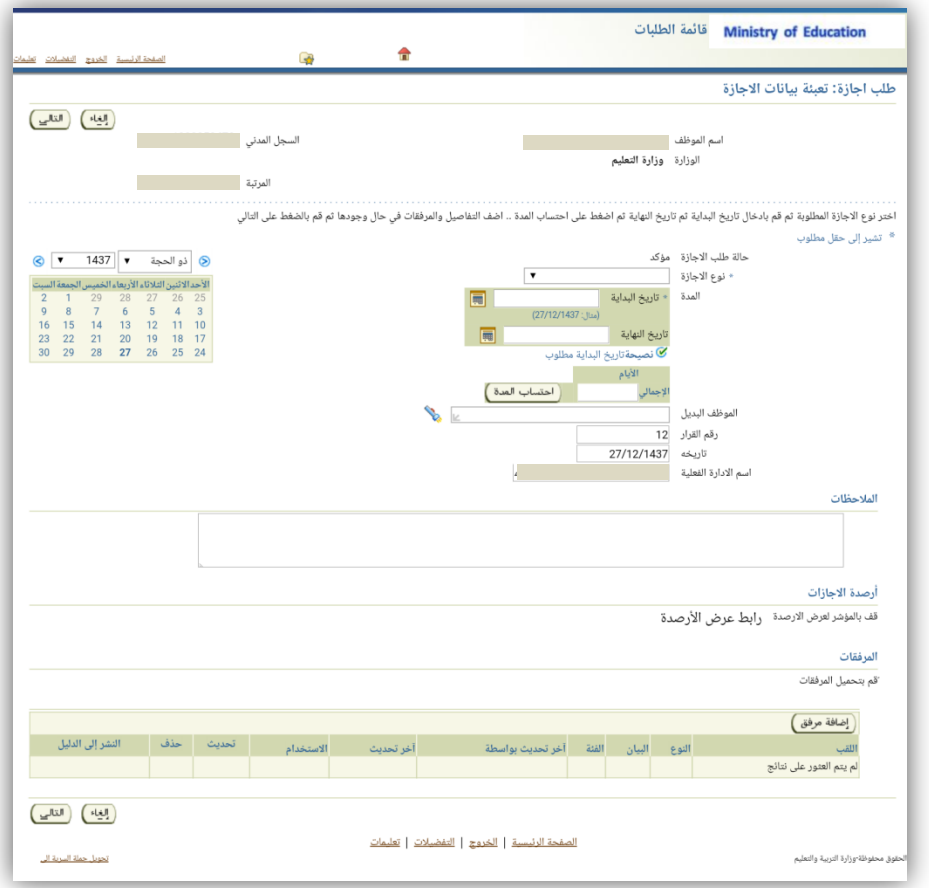

Y -قم بتحديد <u>نوع الاجازة</u> من القائمة المنسدلة ▼ . ( حقل إلزامي <del>☀</del> )

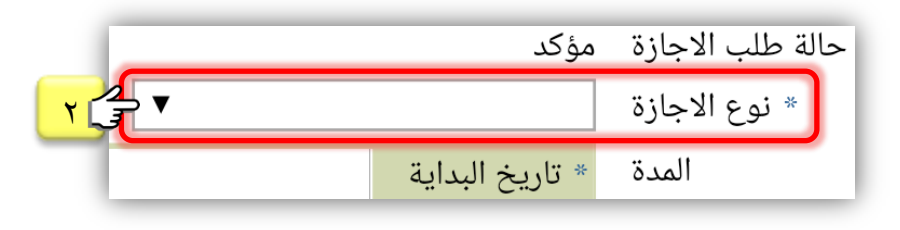

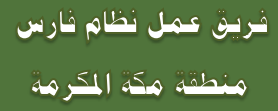

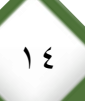

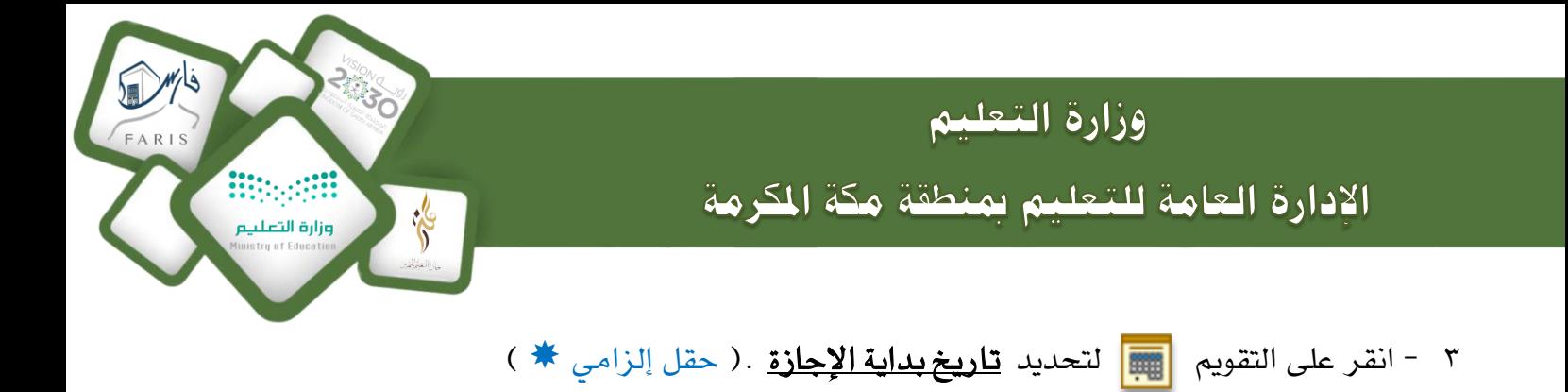

4 - انقر على التقويم لتحديد تاريخ نهاية اإلجازة . ) حقل إلزامي )

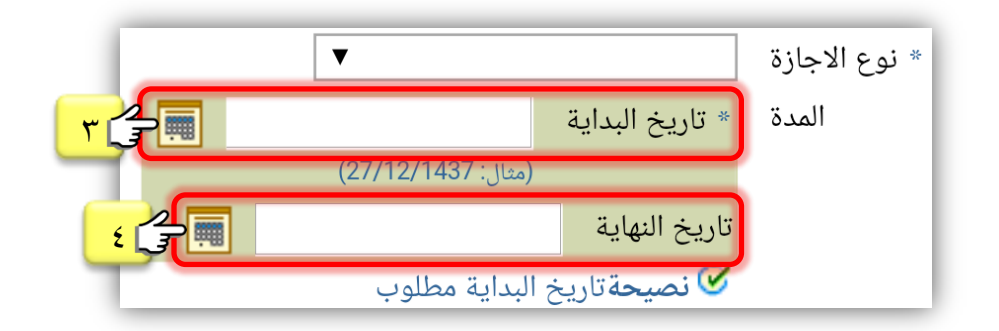

ه -انقر على <u>اح**تساب المدة**</u> ( سيظهر عدد أيام الإجازة ي<sup>و</sup> الإجمالي ). ( حقل إلزامي ★ )

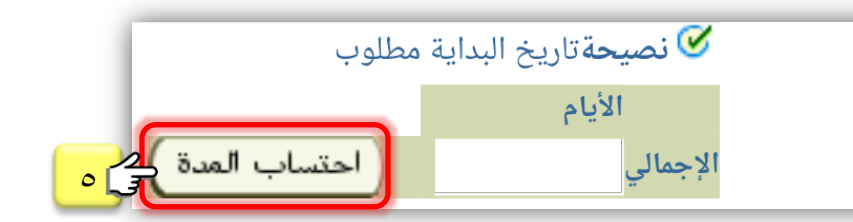

6 -اخرت اسم املوظف البديل ) القائم بالعمل ( بالنقر على الكشاف .

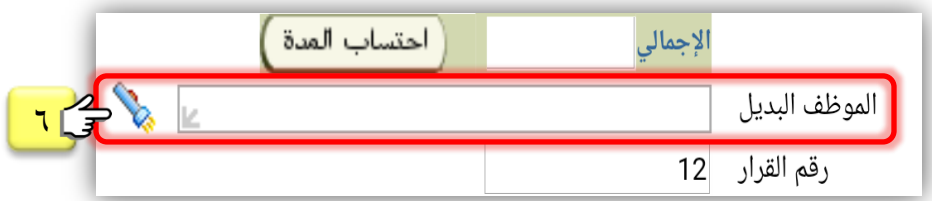

7 -يظهر رقم القرار و تارخيه تلقائياً) رقم القرار تسلسلي والتاريخ نفس تاريخ تقديم طلب اإلجازة ( .

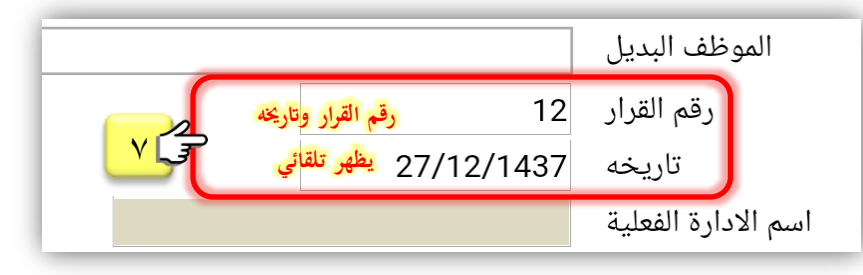

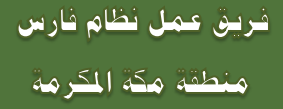

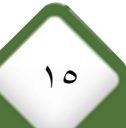

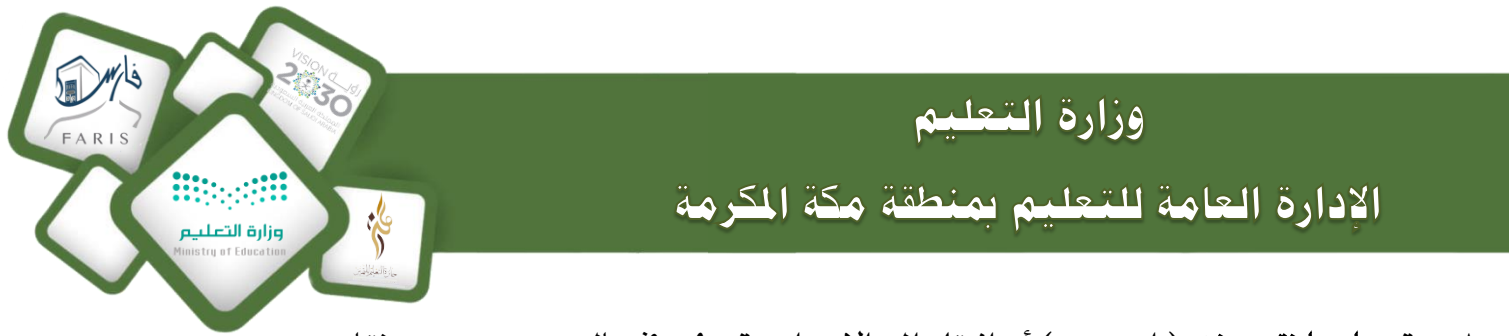

8 -قم بإضافة مرفق ) إن وجد ( أو انتقل اىل اإلجراء رقم 9 يف حال عدم وجود مرفقات .

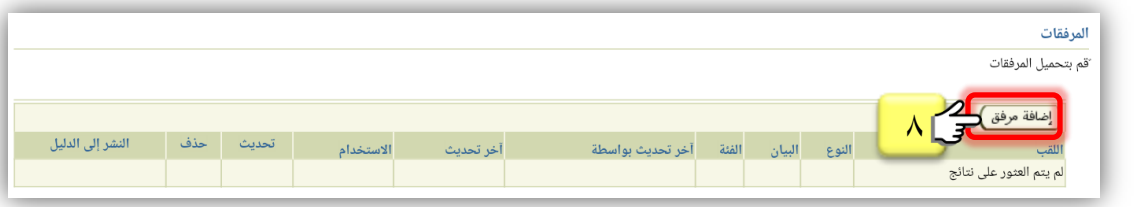

لإضافة مرفق : انقر على اختيار ملف كه اختر الصورة أو الملف المطلوب كه انقر على زر تطبيق .

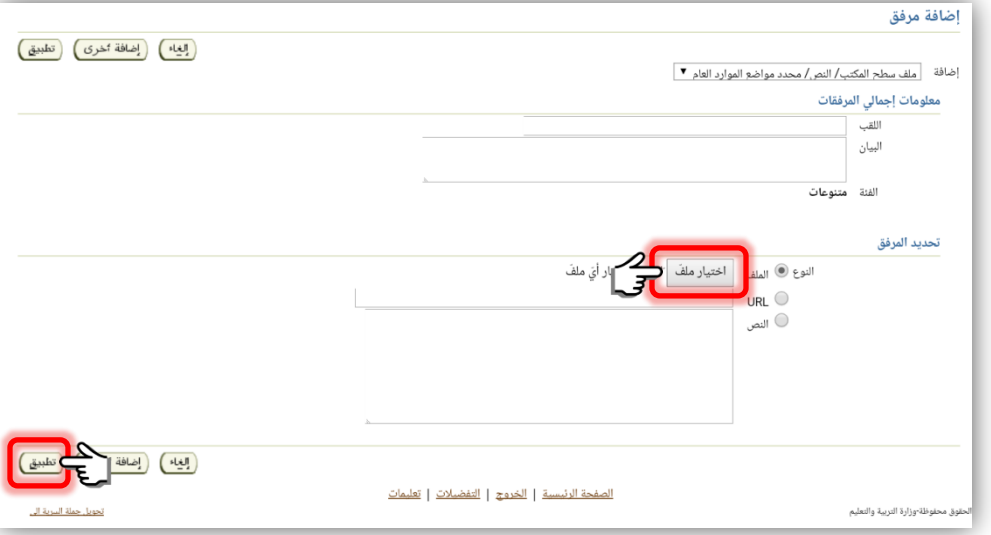

9 -بعد االنتهاء من تعبئة بيانات اإلجازة املطلوبة انقر على التالي .

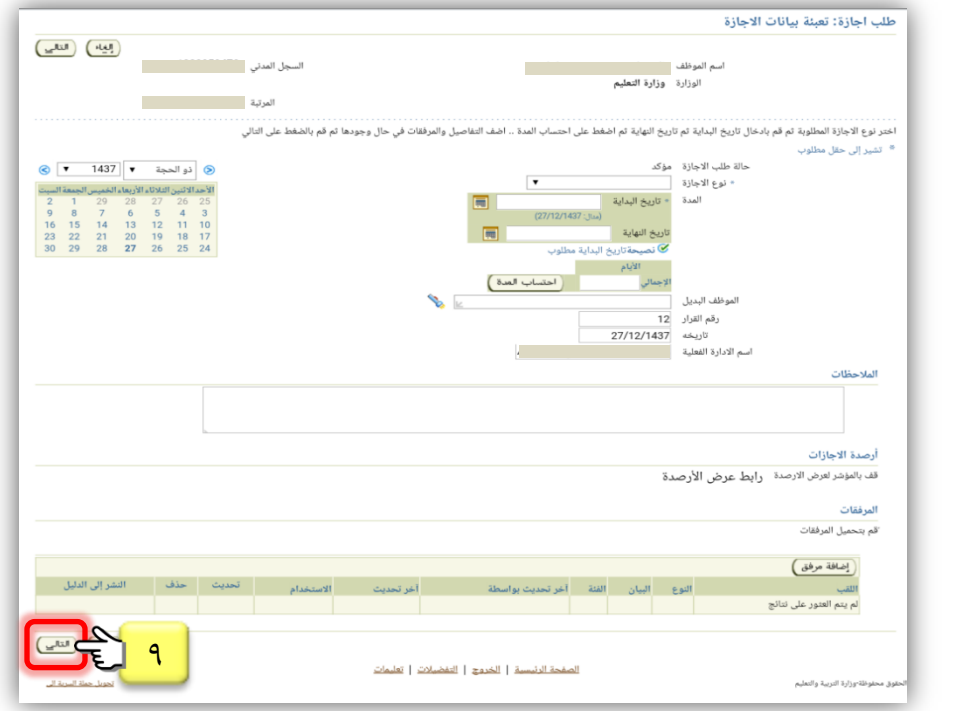

 $17$ 

فريق عمل نظام فارس منطقة مكة الكرمة

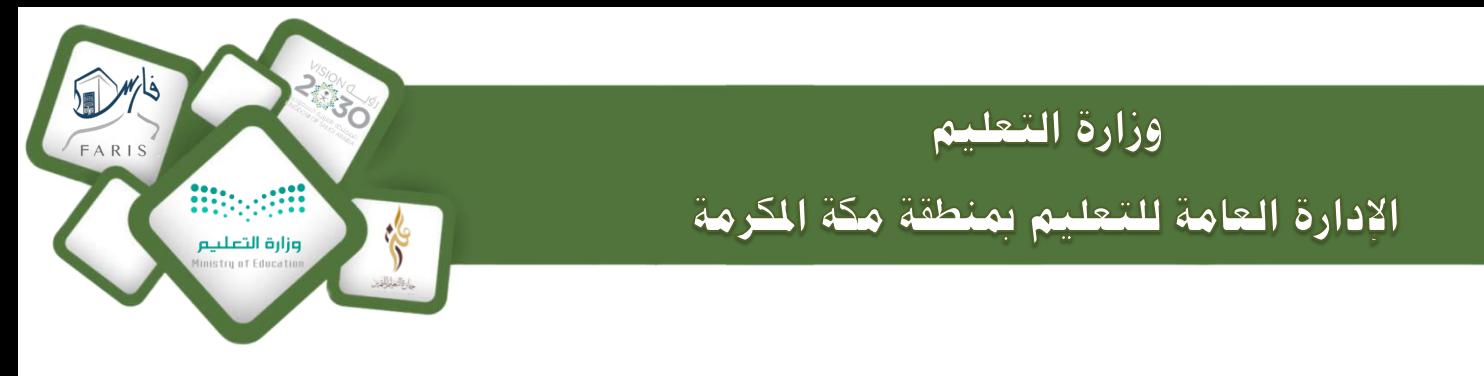

10 -تظهر شاشة ملراجعة البيانات املسجلة يف طلب اإلجازة انقر على تنفيذ إلرسال الطلب اىل املدير المباشر لاعتماده .

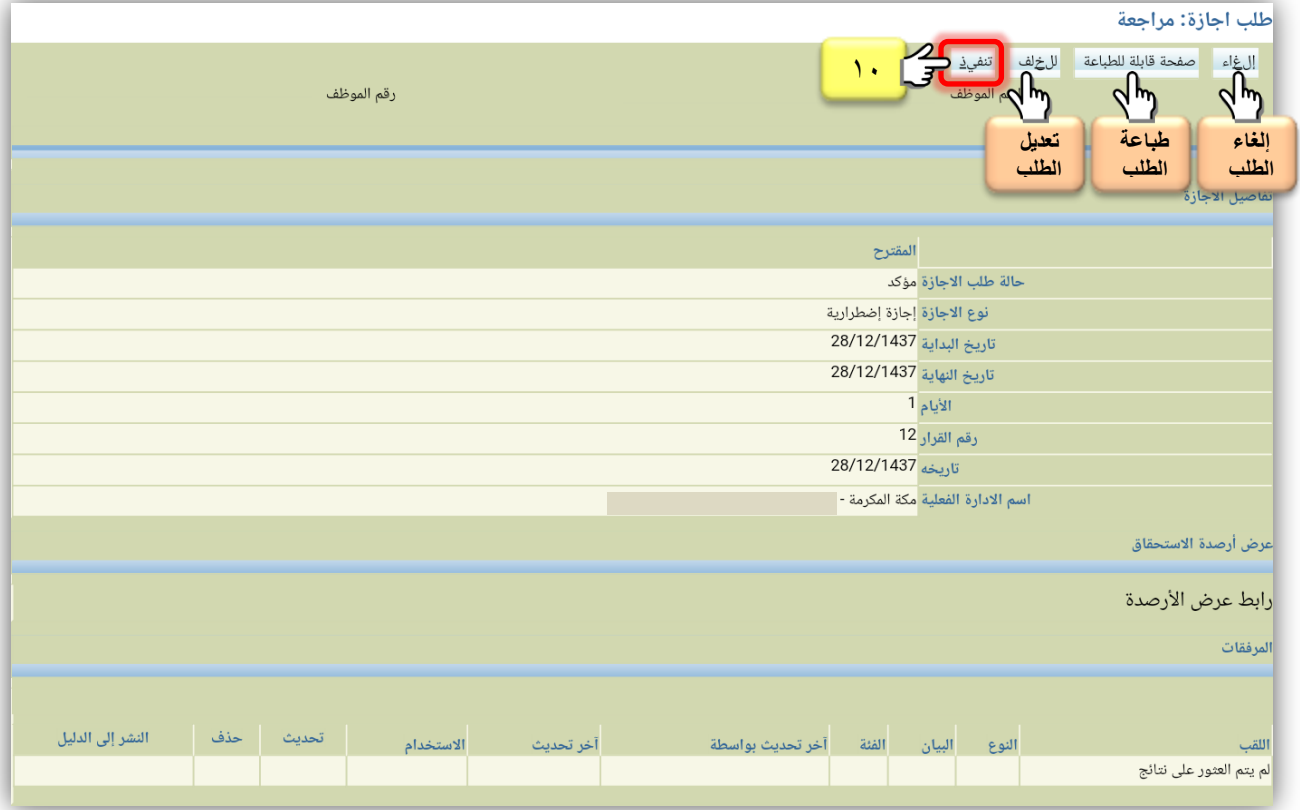

بعد النقر على تنفيذ سينقلك النظام اىل الصفحة الرئيسية و ستظهر اشعارات يف قائمة العمل مبراحل اعتماد الطلب من الجهات المعنيّة الى أن تتم الموافقة عليه واعتماده بشكل نهائي .

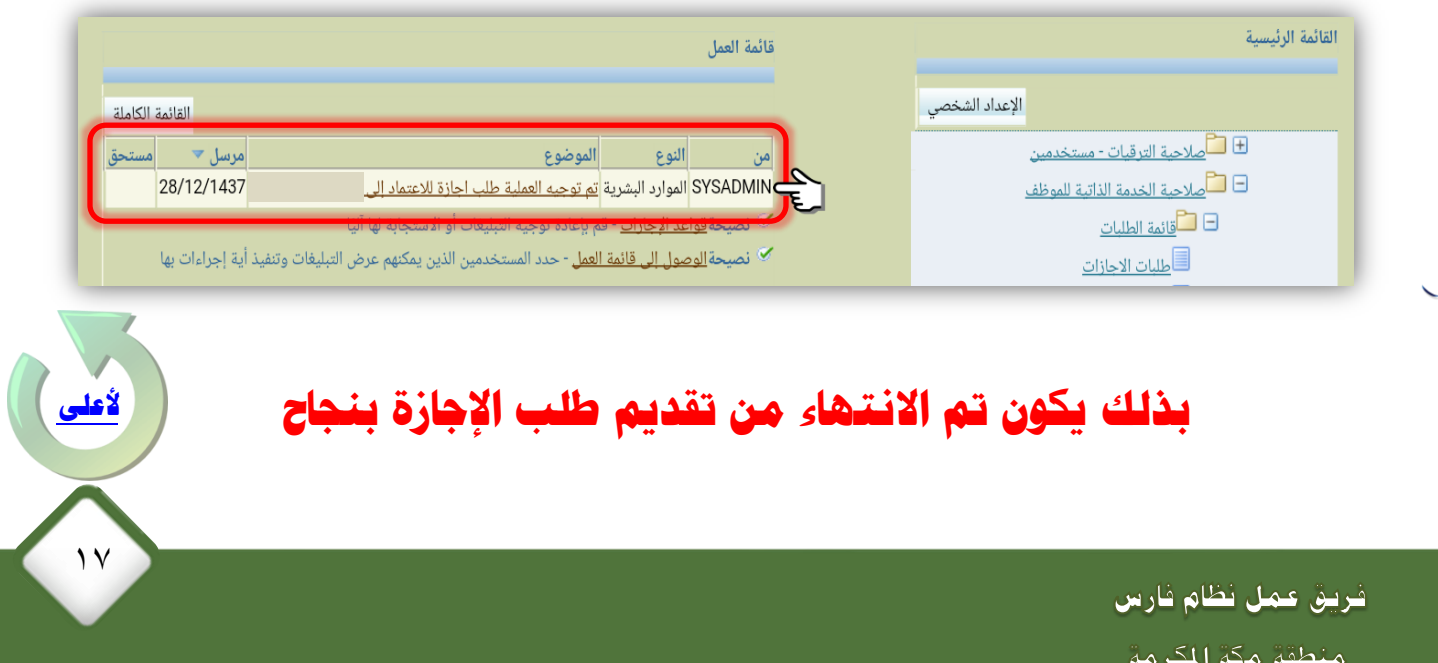

في إحداد وتصميم واحد مليارة

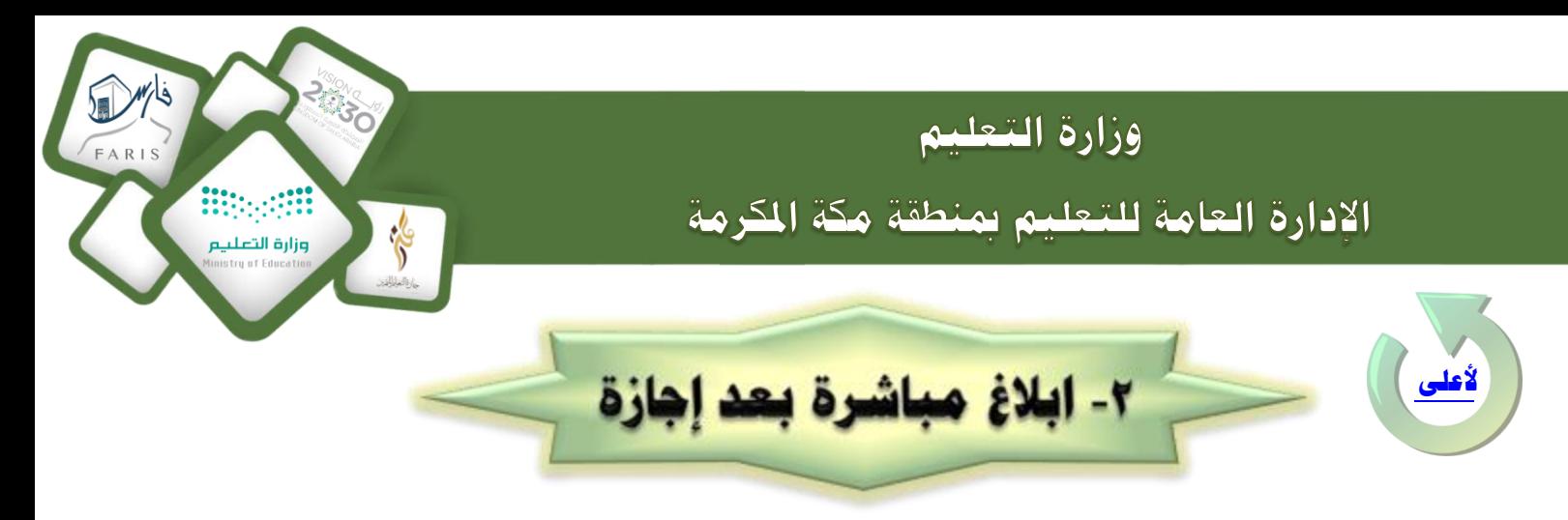

## <span id="page-17-0"></span>يمك**ن للموظف رفع ابلاغ عن مباشرته بعد انتهاء إجازته بالنقر على ( ابلاغ مباشرة بعد إجازة <sub>)</sub>** وتسجيل البيانات الم*طل*وبة .

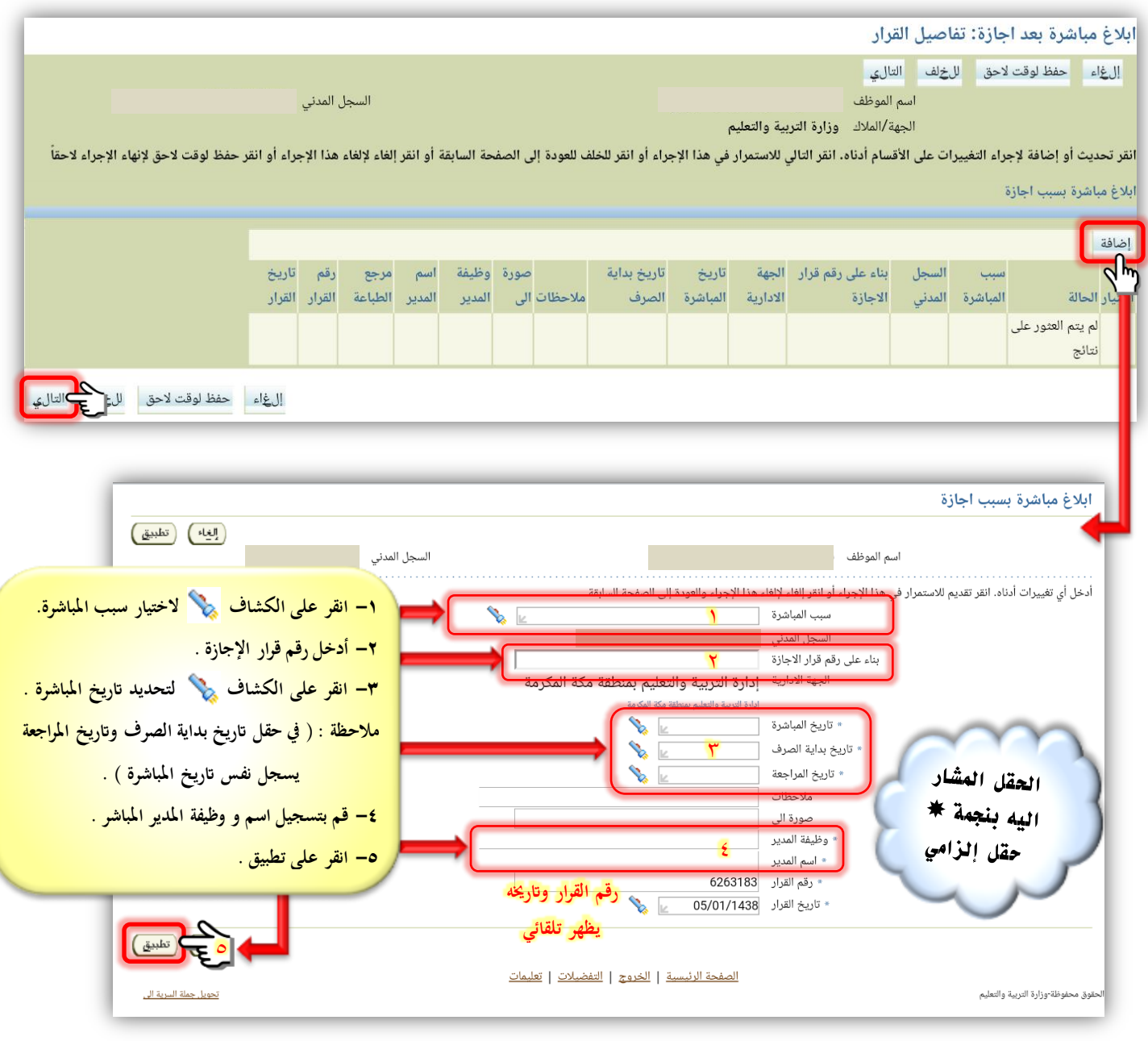

 $\lambda$ 

فريق عمل نظام فارس منطقة مكة الكرمة

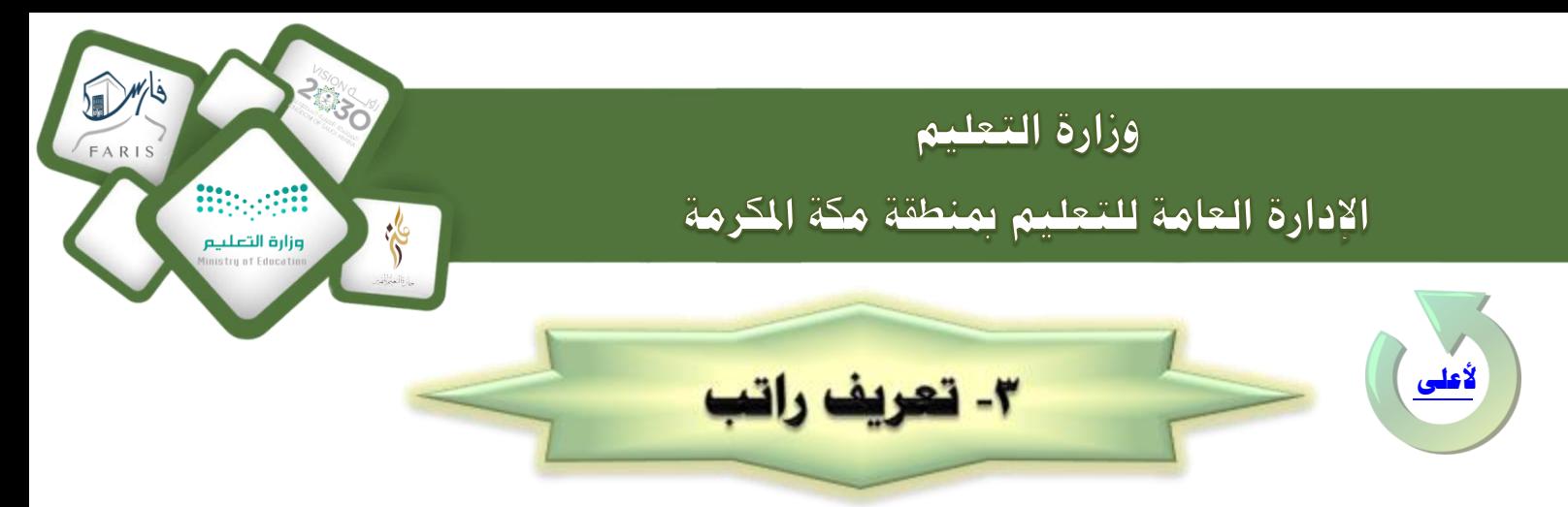

<span id="page-18-0"></span>يمكن للموظف الحصول على شهادة تعريف بالراتب موقعه ومختومة من الوزارة وذلك بالنقر

**على ) تعريف ااتب ( وتسجايل البايرنر املطلوبة وستظهر واقة التعريف بصايغة ملف** PDF **.**

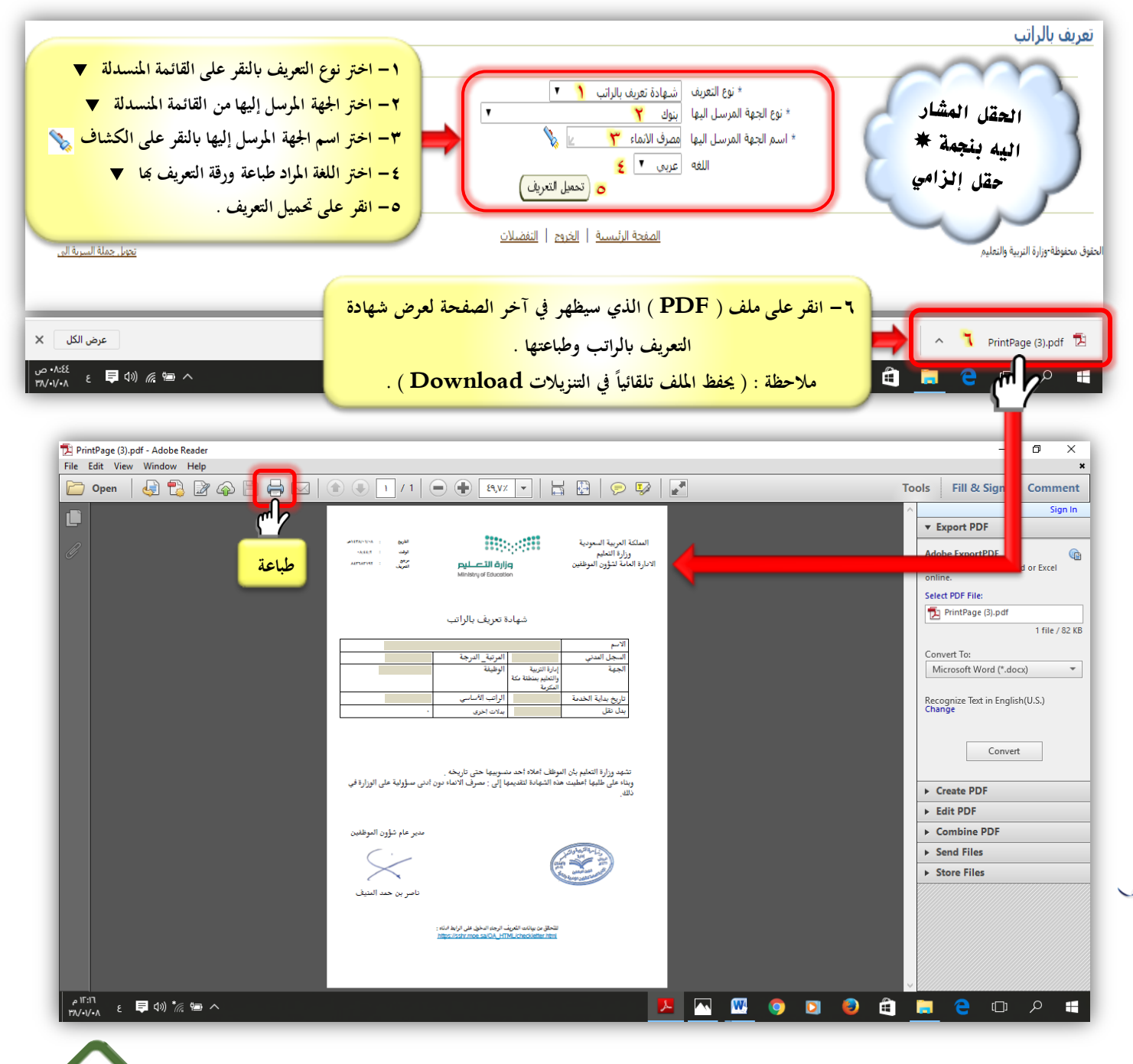

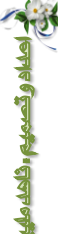

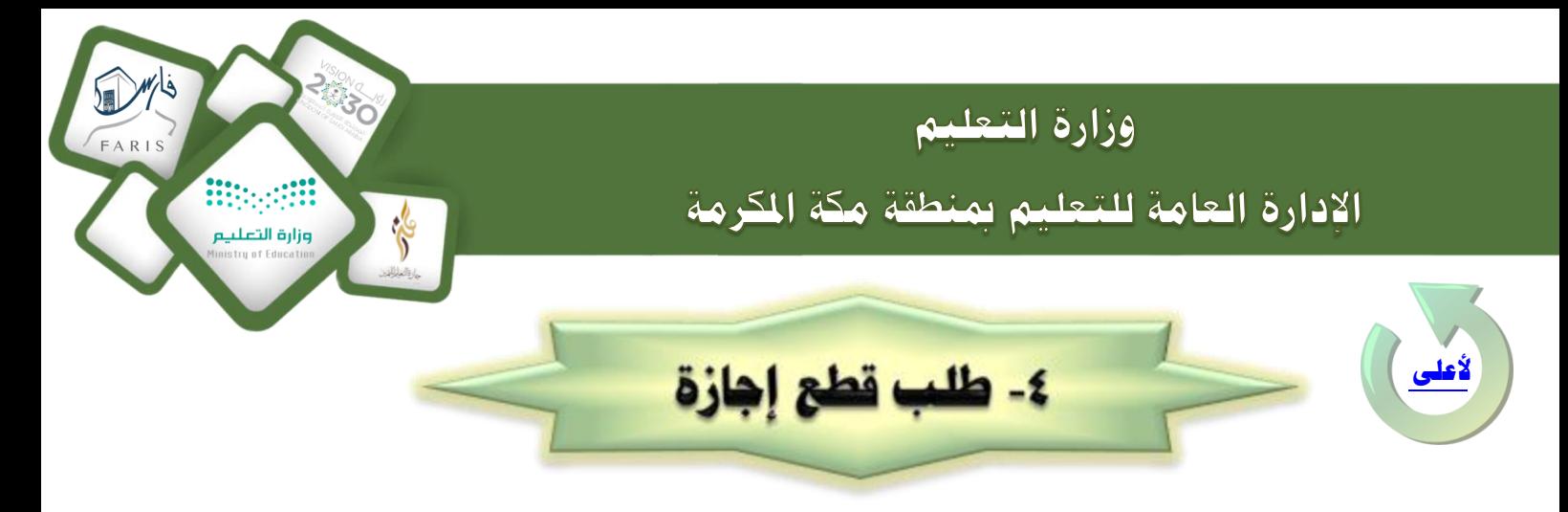

## <span id="page-19-0"></span>**ميكن للموظف يف حرل اغبته يف قطع إجرزته تقديم الطلب برلنقر على ) طلب قطع إجرزة ( وتسجيل البيانات المللوبة** .

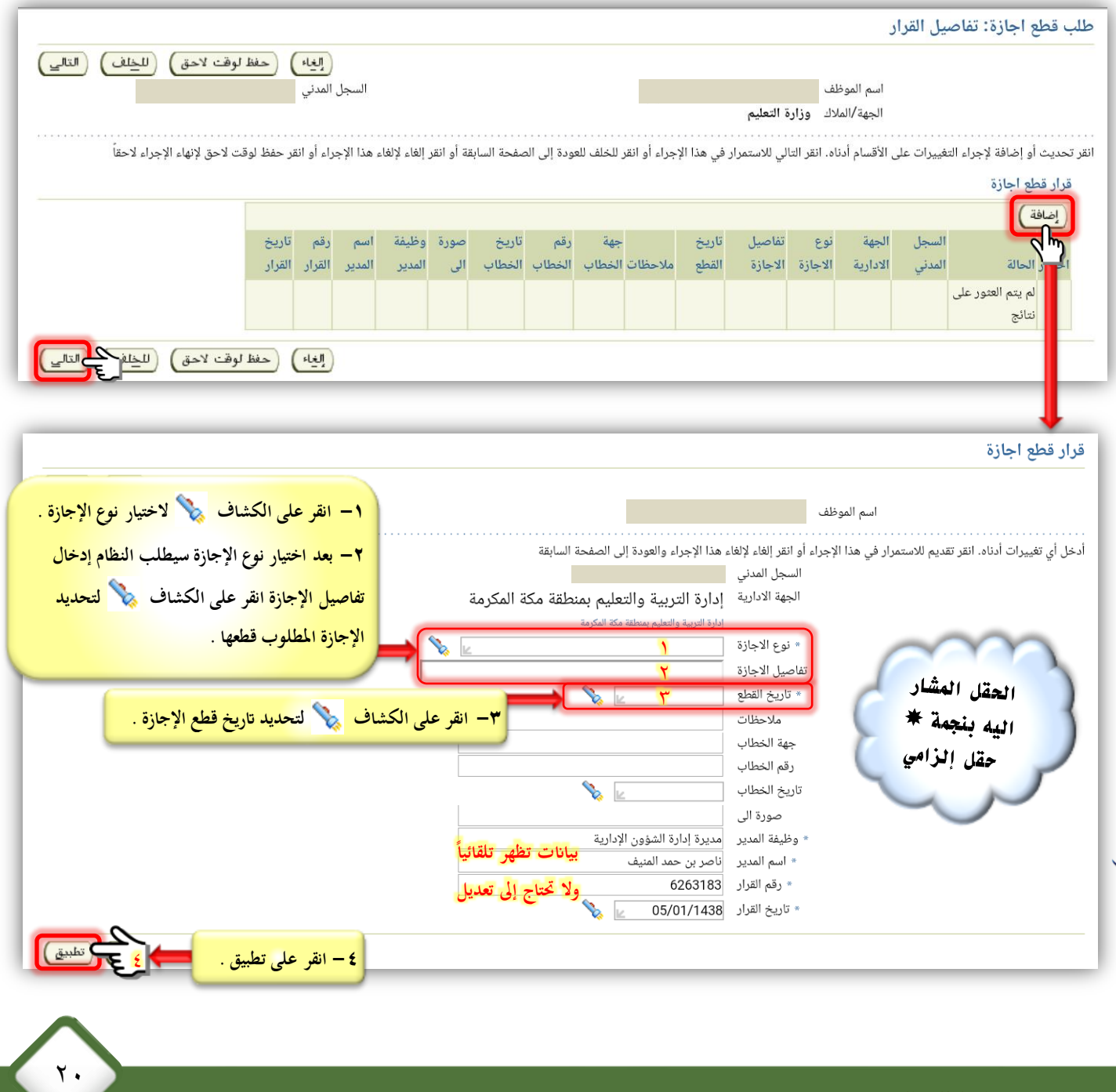

<span id="page-20-0"></span>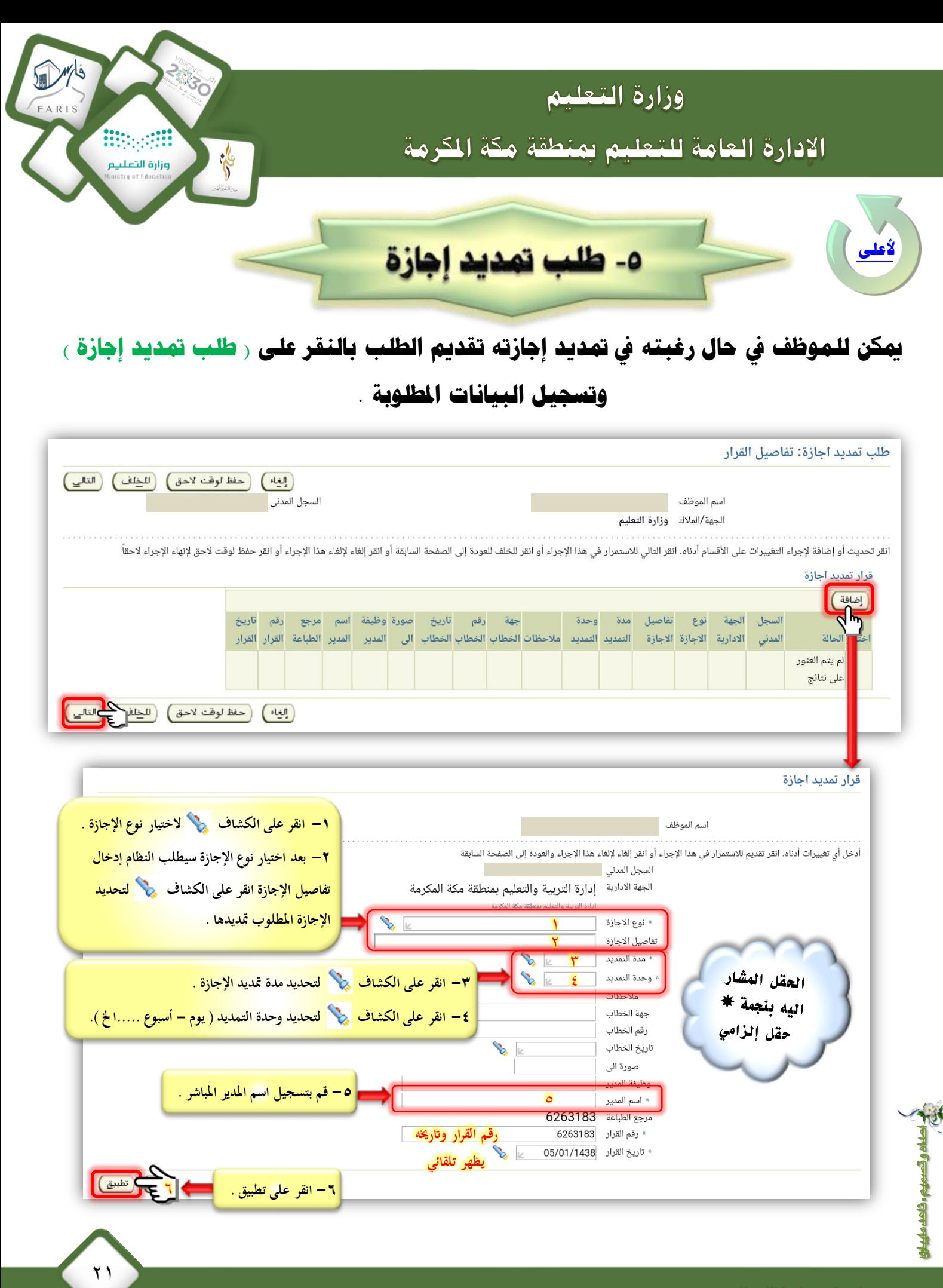

فريق عمل نظام فارس منطقة مكه الكرمة

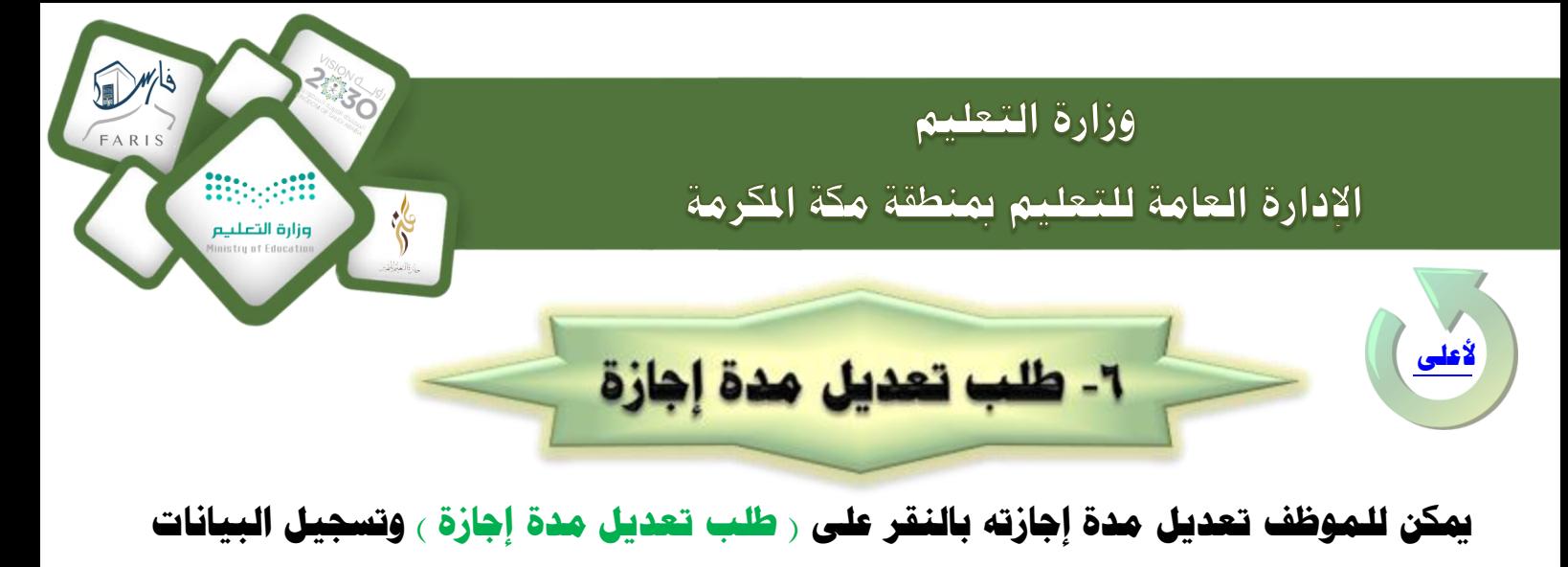

<span id="page-21-0"></span>**املطلوبة .**

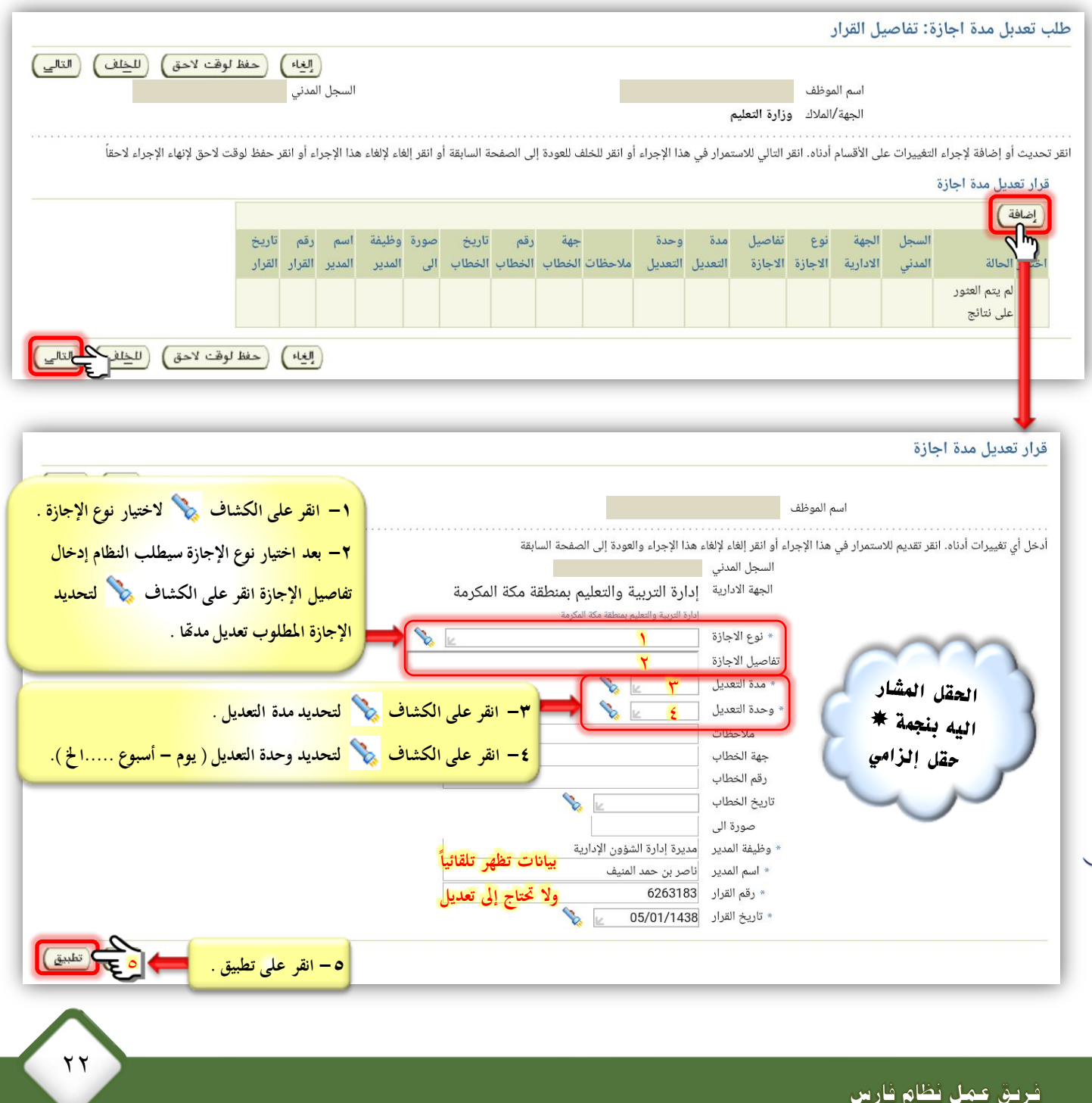

منطقة مكة الكرمة

<span id="page-22-0"></span>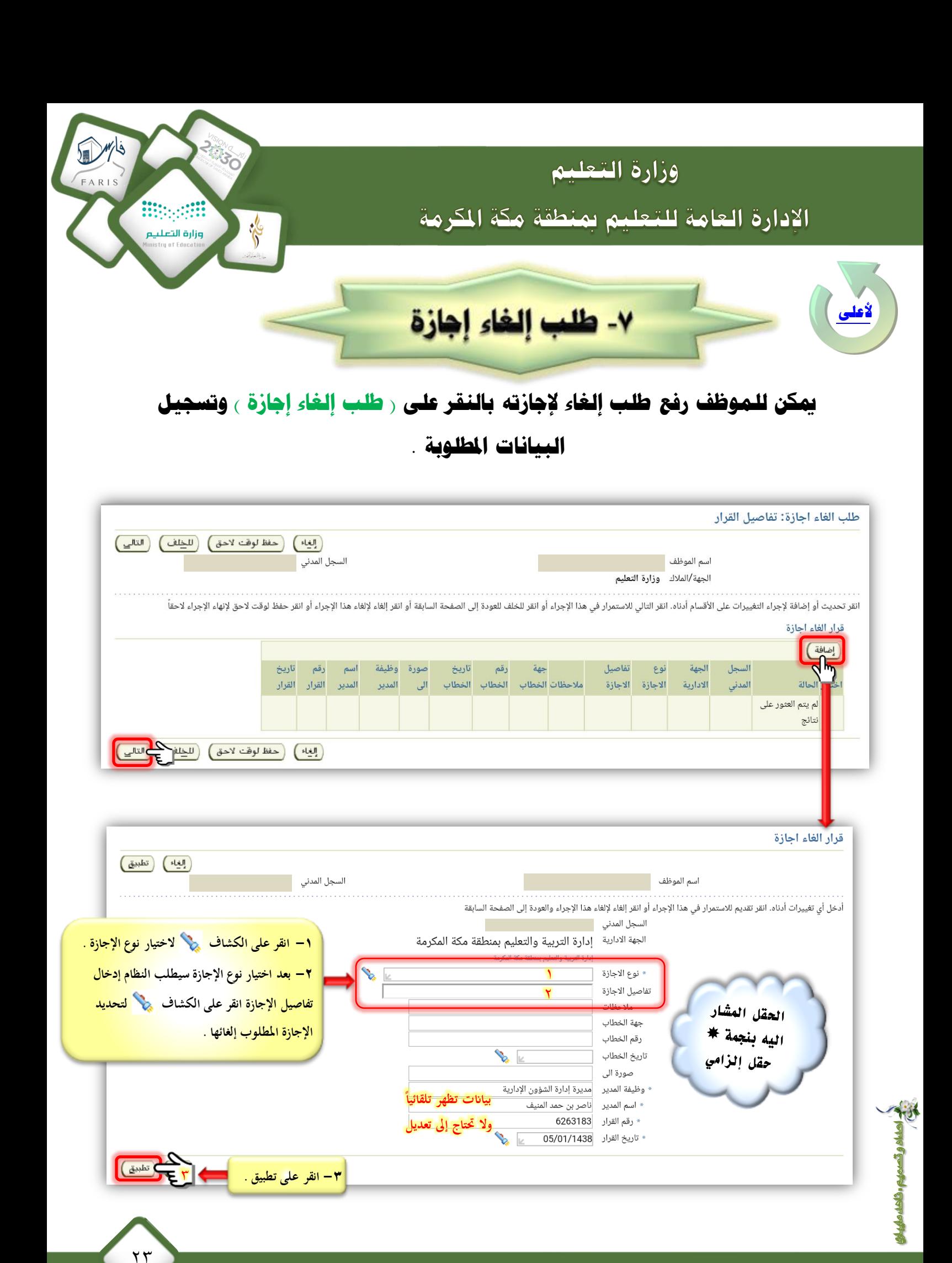

فريق عمل نظام فارس منطقة مكه الكرمة

<span id="page-23-0"></span>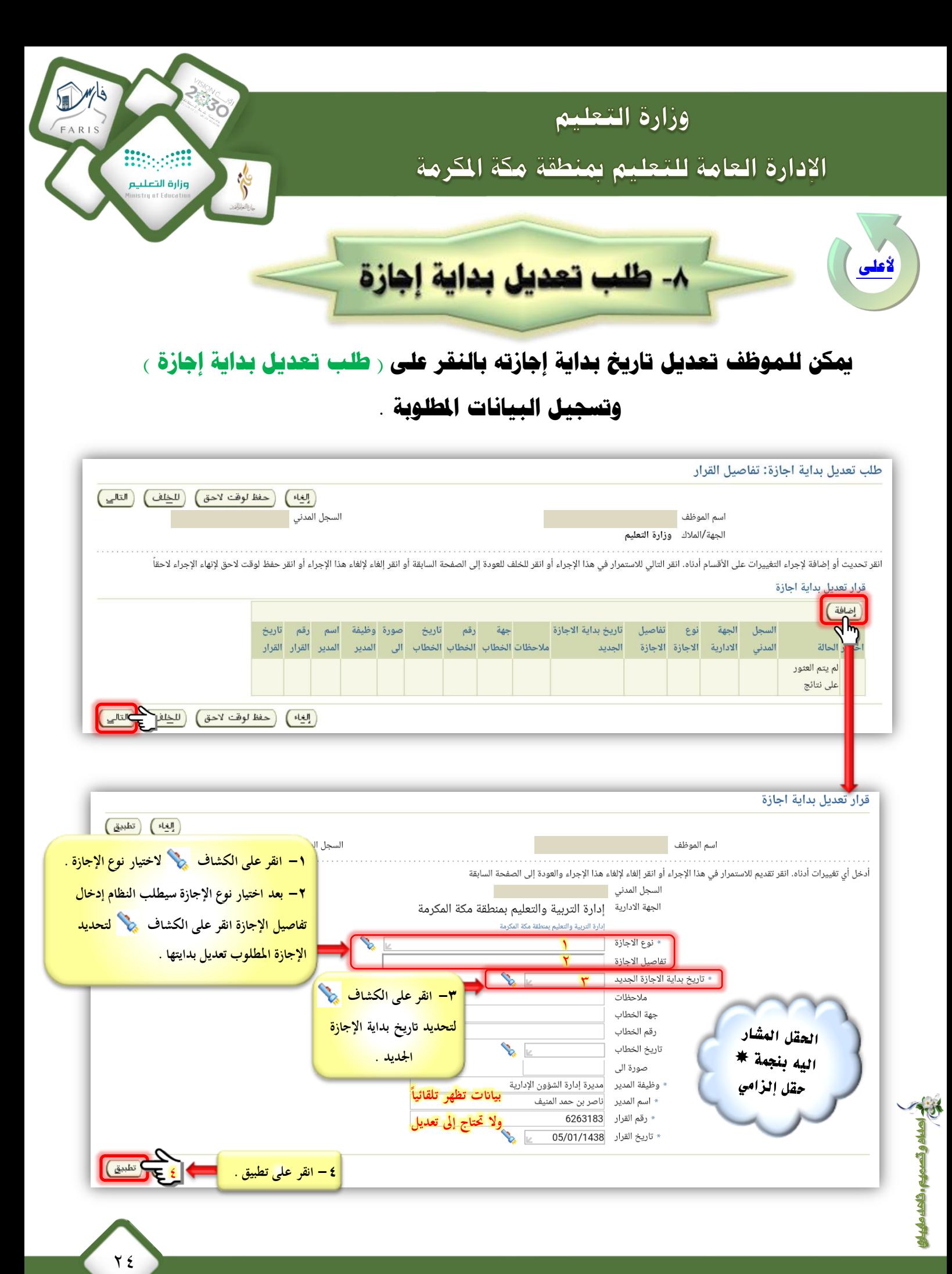

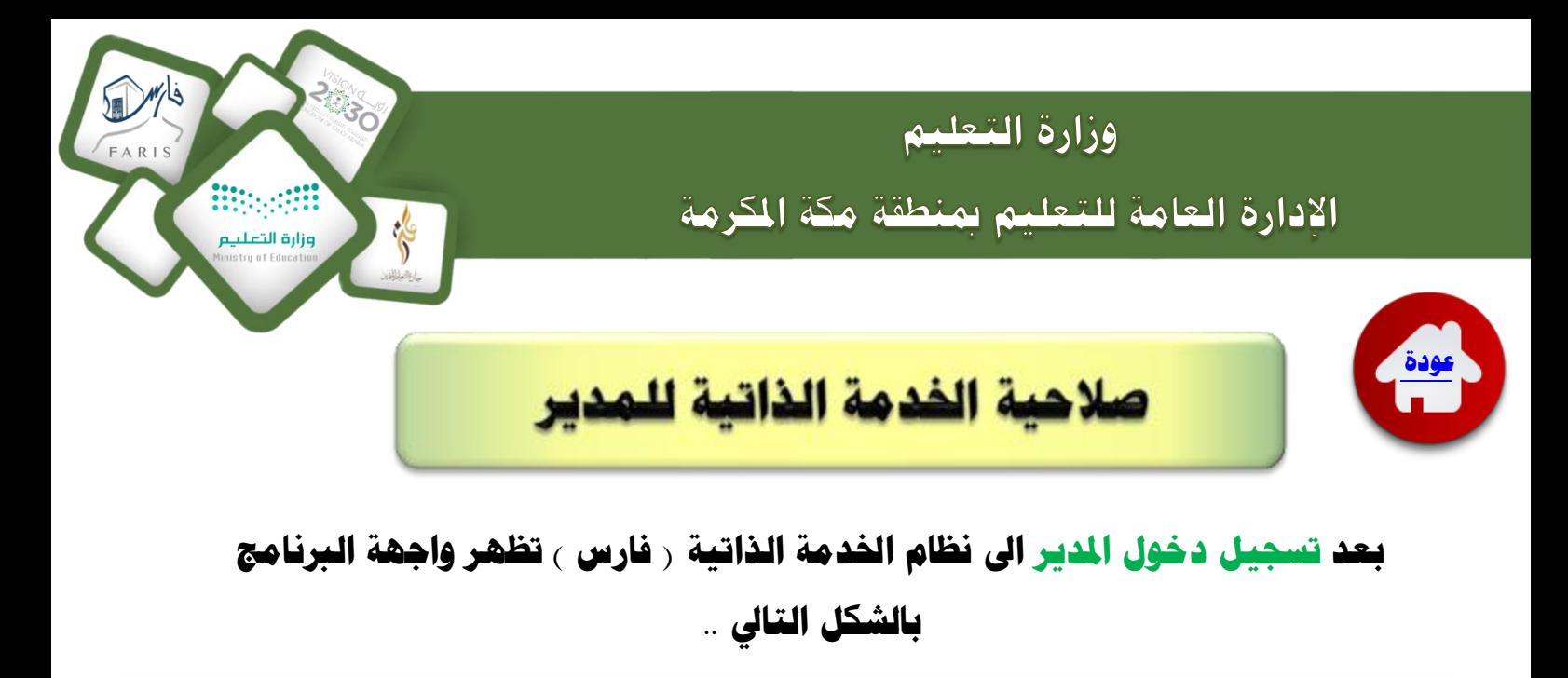

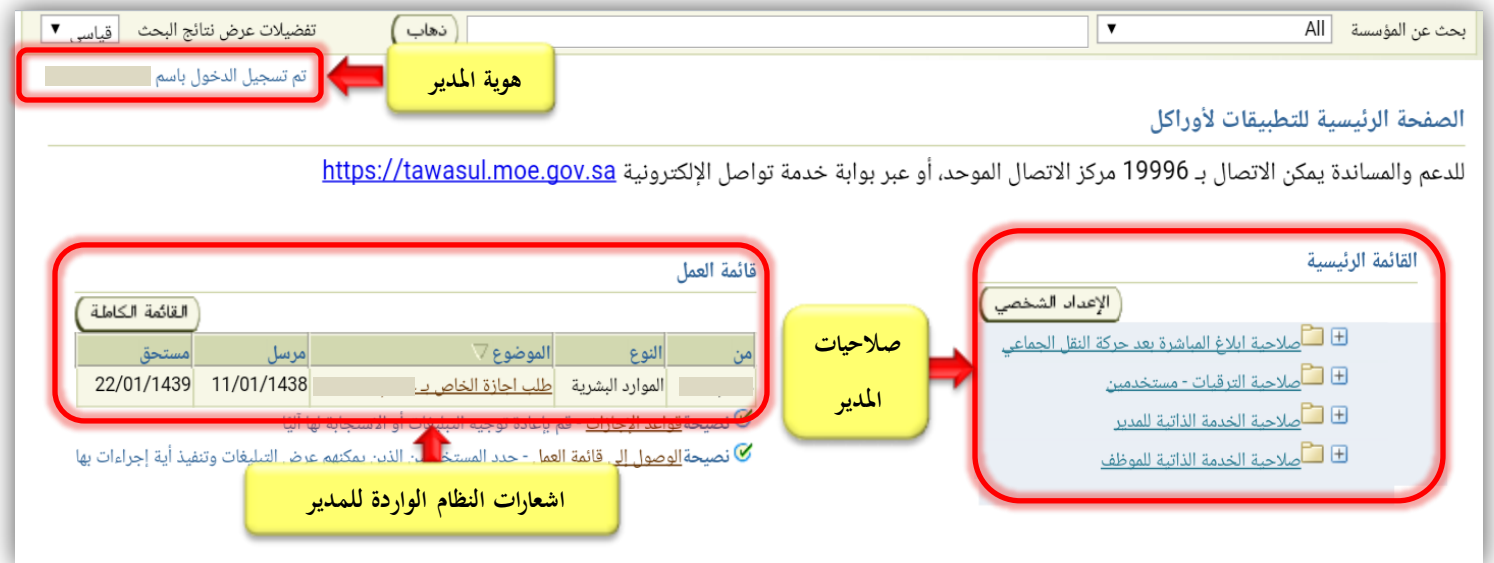

## اعتماد أو رفض الطلبات الواردة للمدير ..

### 1 -انقر على الطلب الوارد يف قائمة العمل .

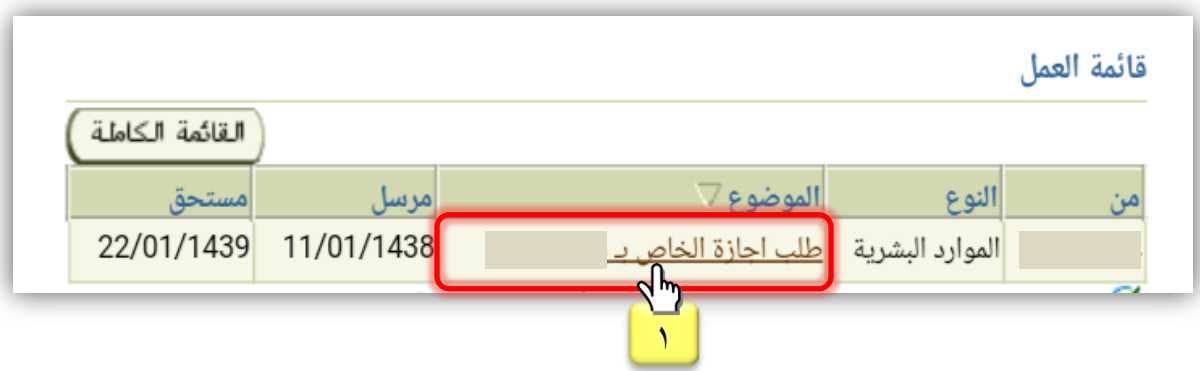

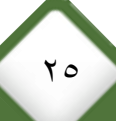

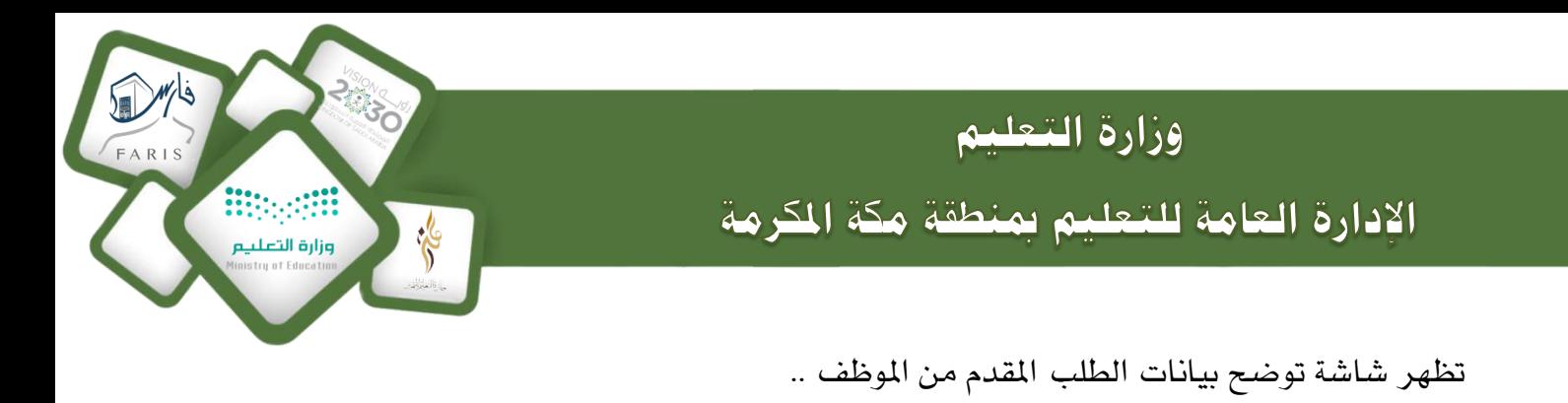

- Y – انقر على <u>الاع<mark>تماد</mark> ي</u>ظ حال الموافقة على الطلب لإرساله للجهة المختصة .
	- 3 انقر على رفض يف حال عدم املوافقة على الطلب إلعادته إىل املوظف .

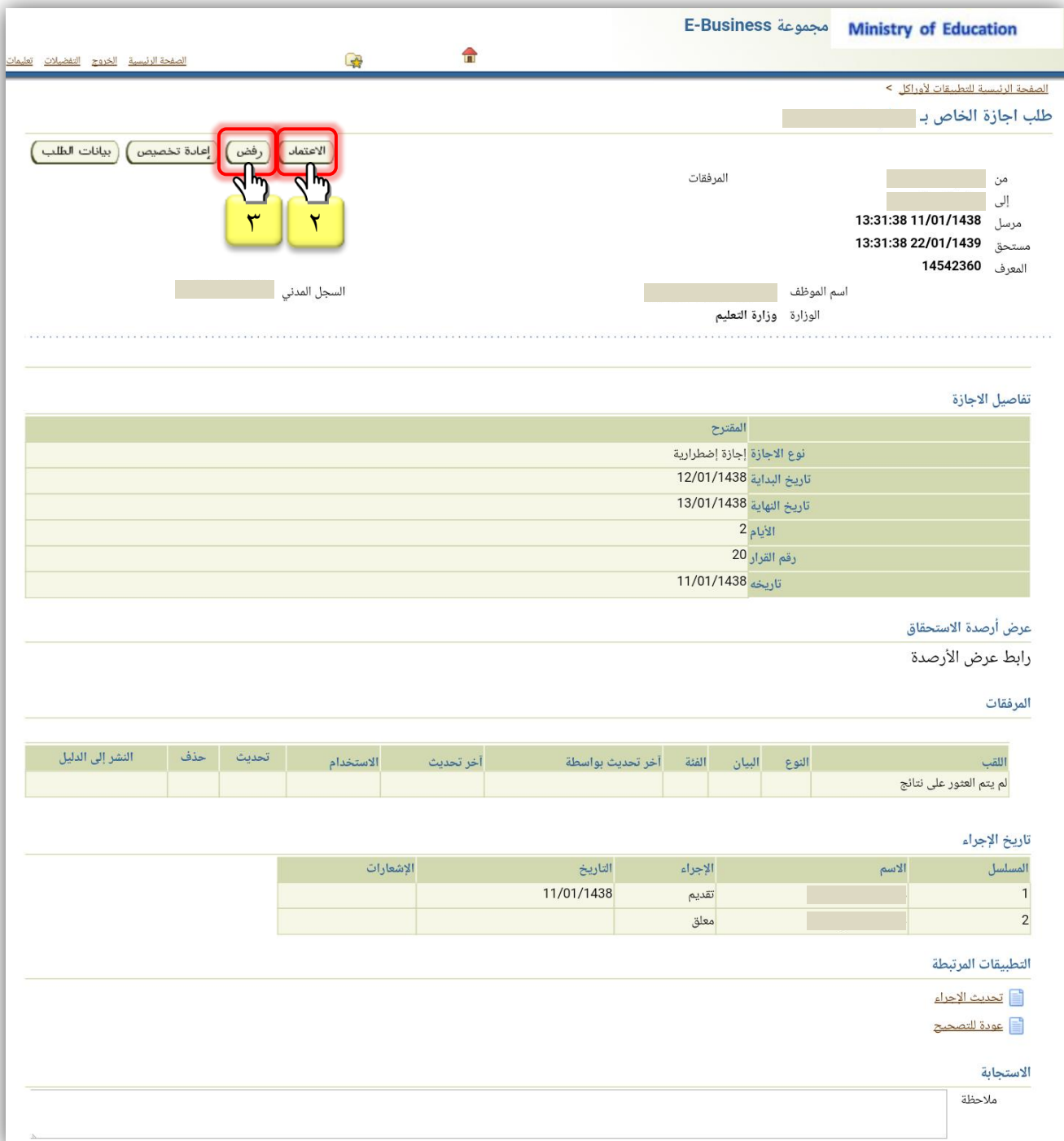

 $\mathbf{y}$ 

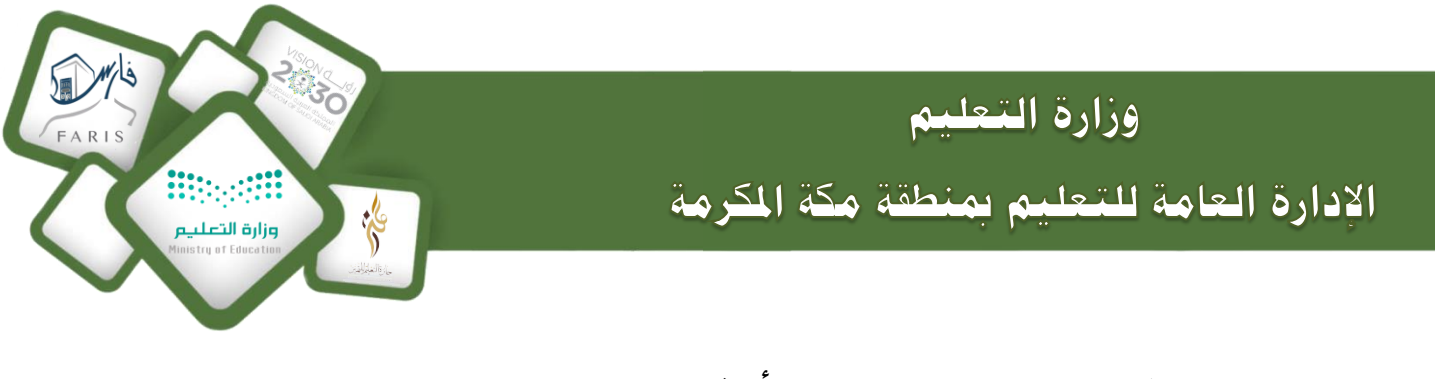

# **يف حرل افض طلب اإلجرزة املقدم من املوظف أو يف حرل الغايرب بدون عذا يقوم املدير بـرفع ابالغ غايرب للحسم .**

#### 1 - انقر على <u>صلاحية الخدمة الذاتية للمدير</u>.

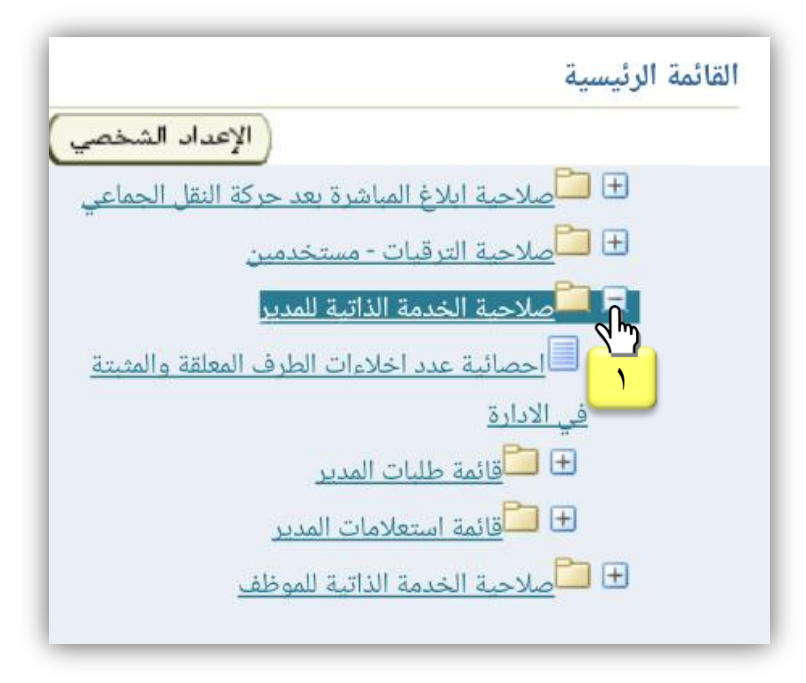

2 -انقر على قائمة طلبات املدير.

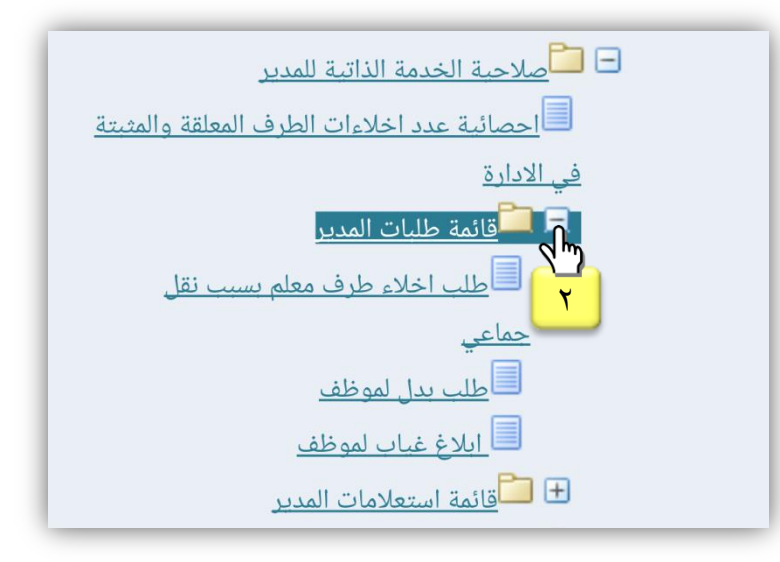

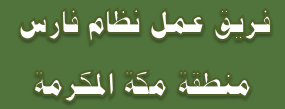

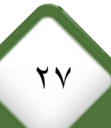

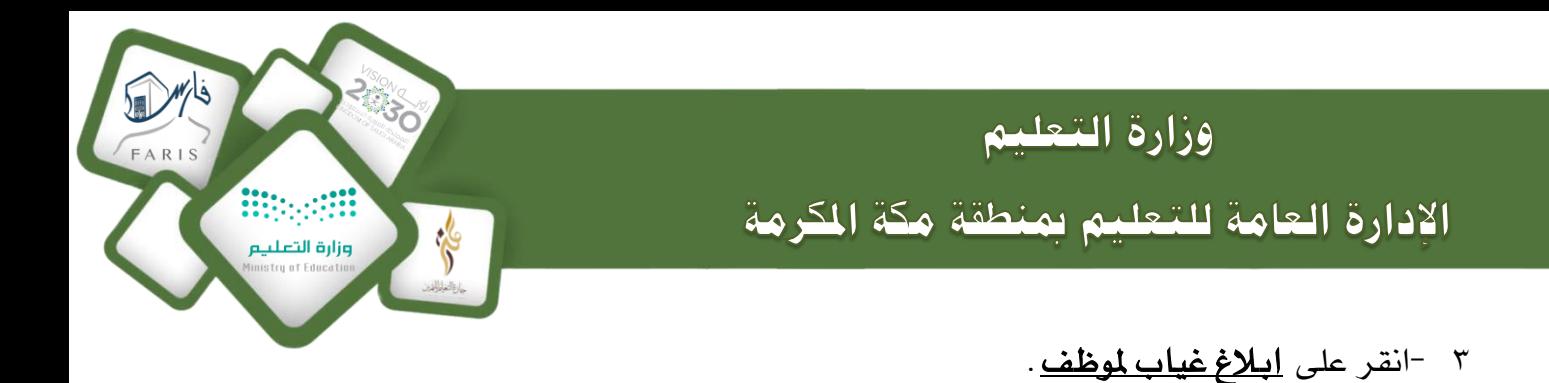

- □ □ قائمة طلبات المدير ے<br>ا<u>طلب اخلاء طرف معلم بسبب نقل</u> جماعي ے<br>ا<u>طلب بدل لموظف</u> استان البلاغ غياب لموظف <mark>الت</mark> M<sub>m</sub><br><mark>3 أنمة استعلامات المدير</mark><br>كاصلاحية الخدمة الذاتية للموظف أئمة استعلامات المدير  $\Box$
- ٤ – انقر على <u>الإجراء</u> الموجود أمام اسم الموظف المراد رفع ابلاغ غياب للحسم عليه .

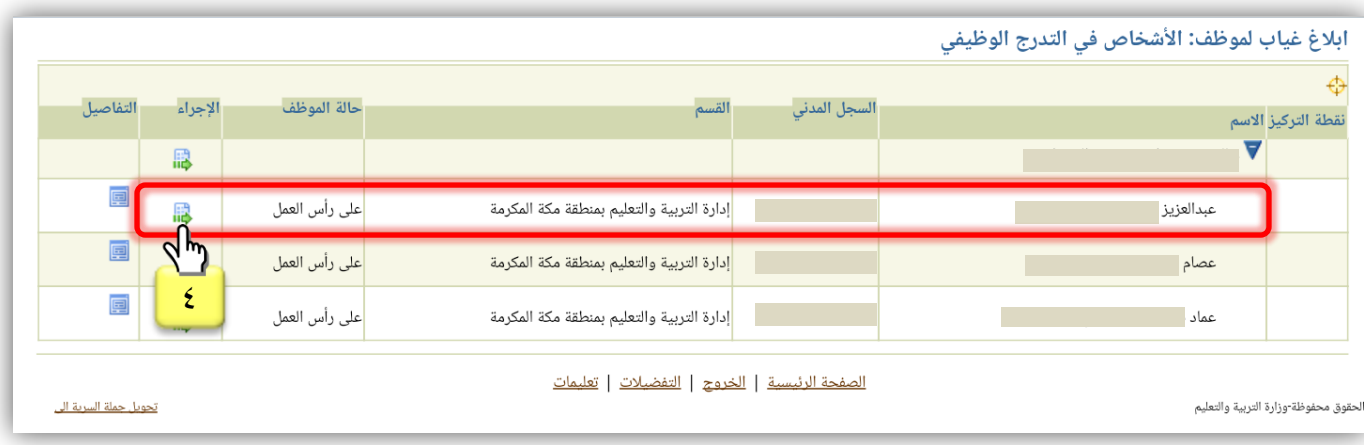

0 -انقر على <u>إضافة</u> .

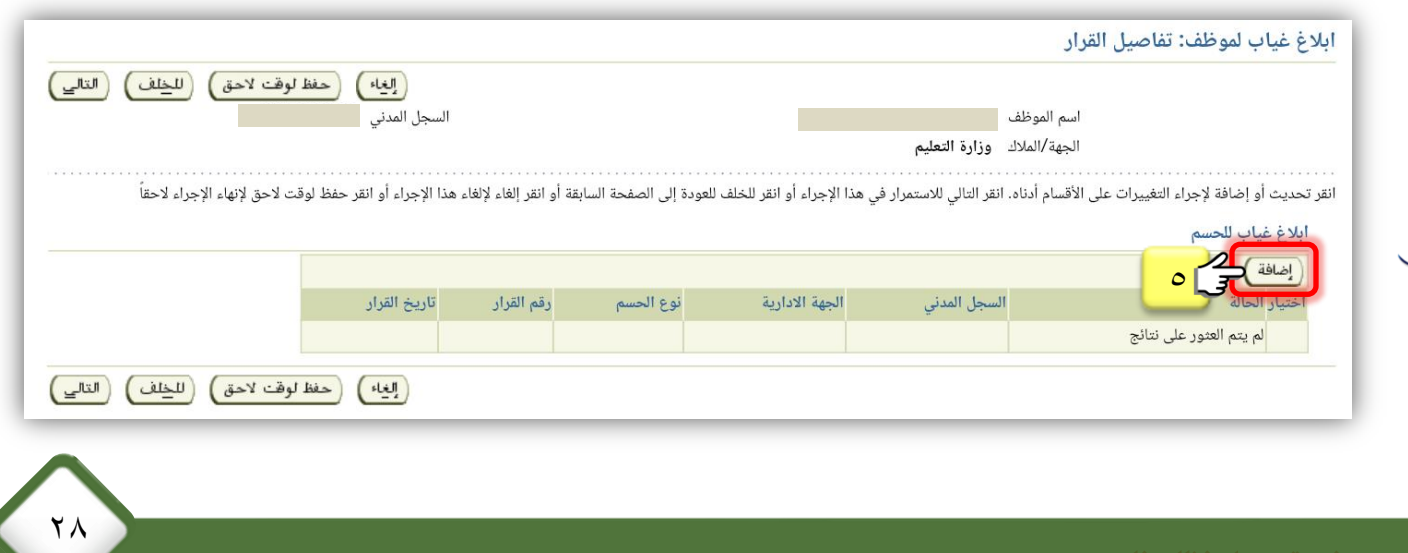

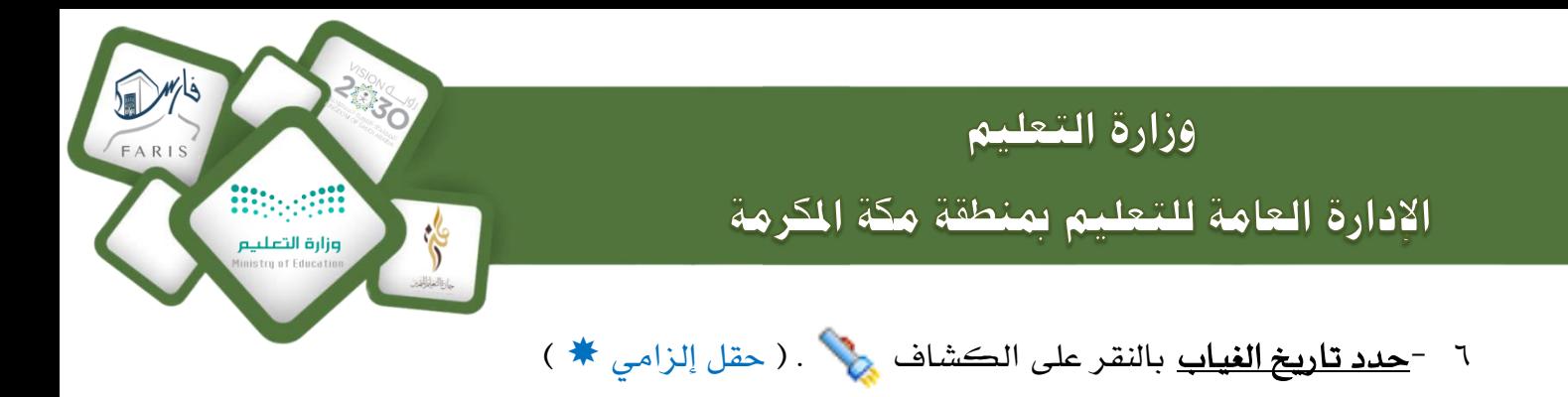

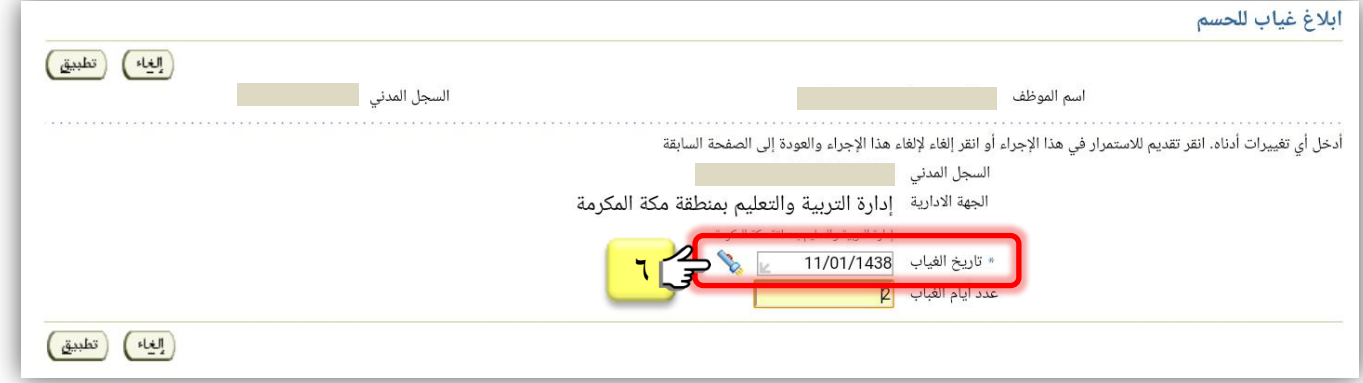

7 -حدد عدد أيام الغياب بعد حذف الرقم املوجود افرتاضياً يف احلقل . ) حقل إلزامي )

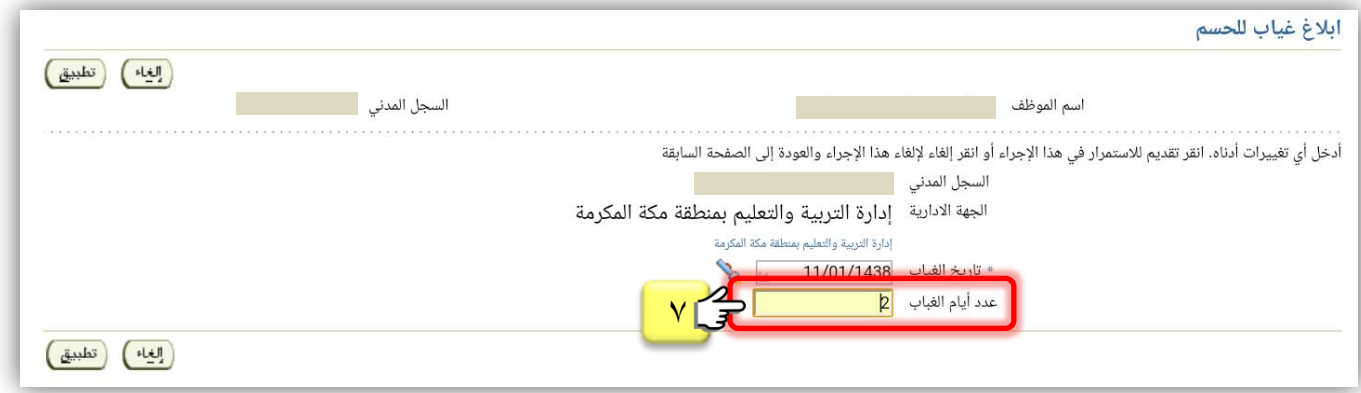

8 -انقر على تطبيق .

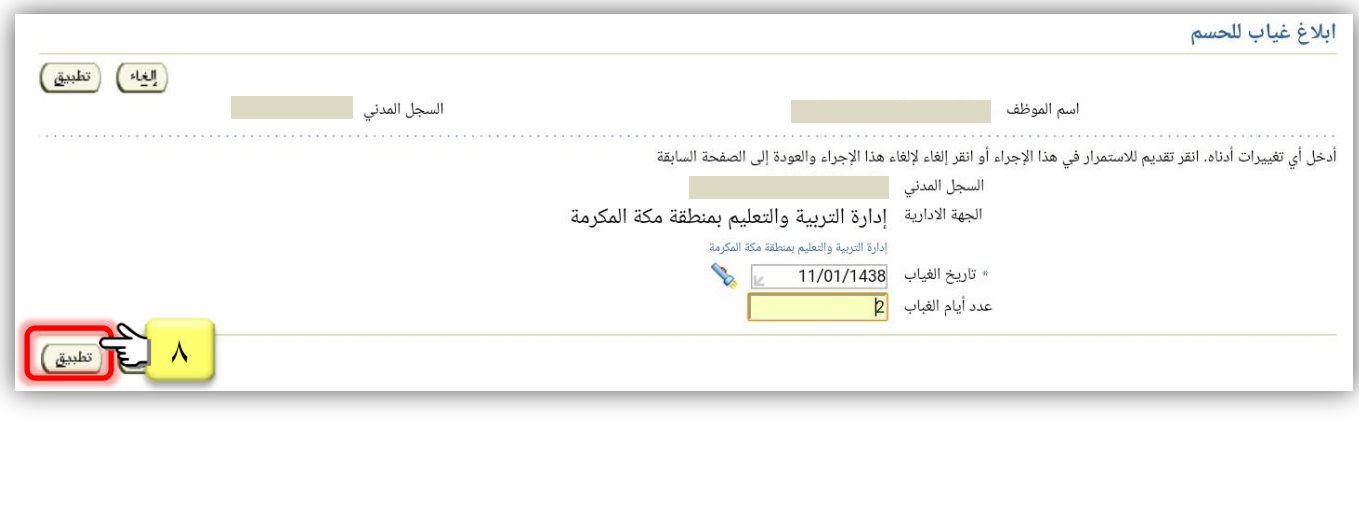

 $\mathcal{R}$ 

فريق عمل نظام فارس منطقة مكة الكرمة

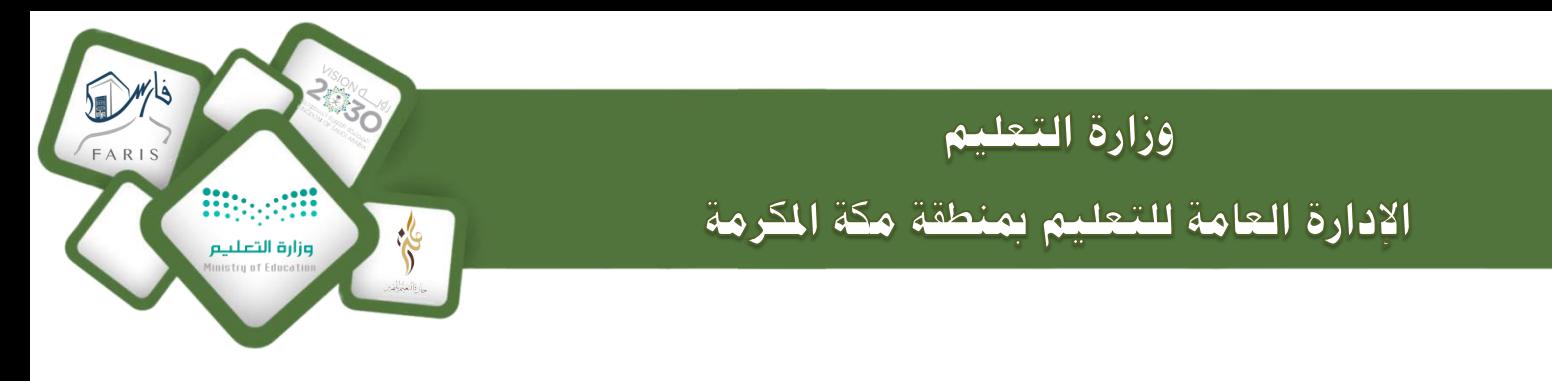

- ٩ −انقر على <u>إضافة</u> لتسجيل يوم غياب آخر لنفس الموظف واتبع الإجراءات السابقة ( ٦ −٧ −٨ ) وهكذا..
	- 10 -بعد االنتهاء من تسجيل مجيع أيام الغياب للموظف انقر على التالي .

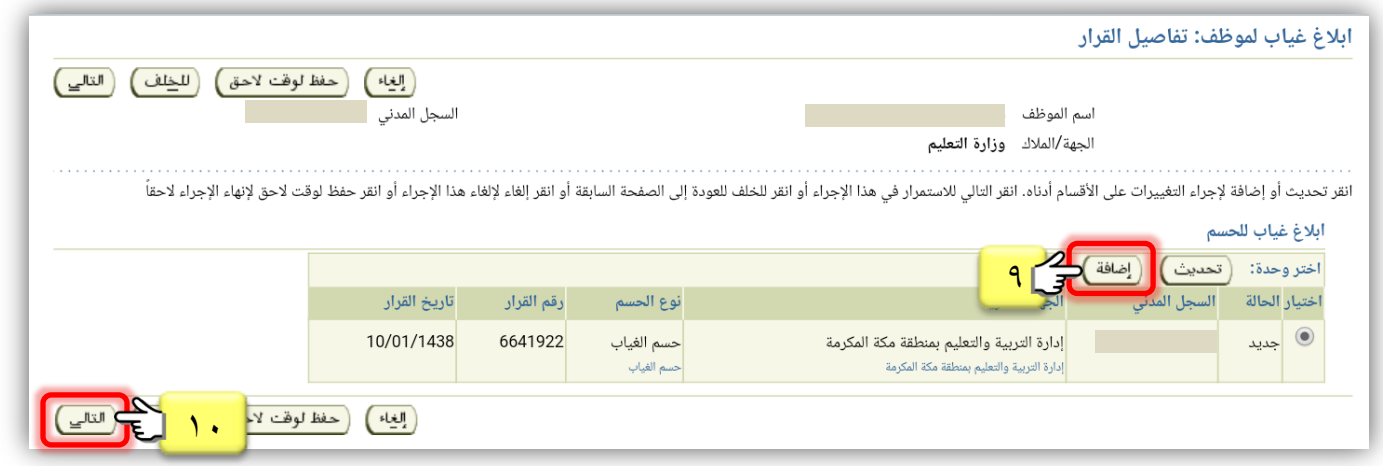

#### تظهر شاشة ملراجعة البيانات املسجلة يف ابالغ غياب للحسم .

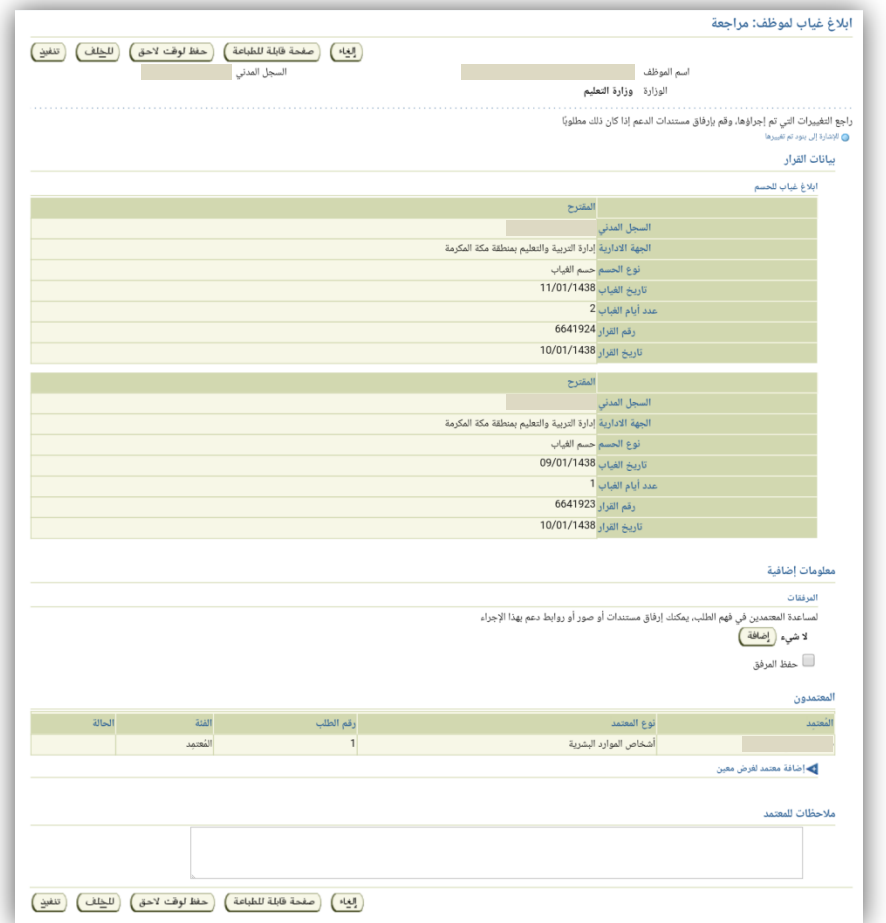

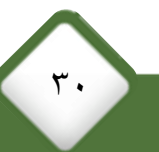

فريق عمل نظام فارس منطقة مكة الكرمة

Alerke Conservations

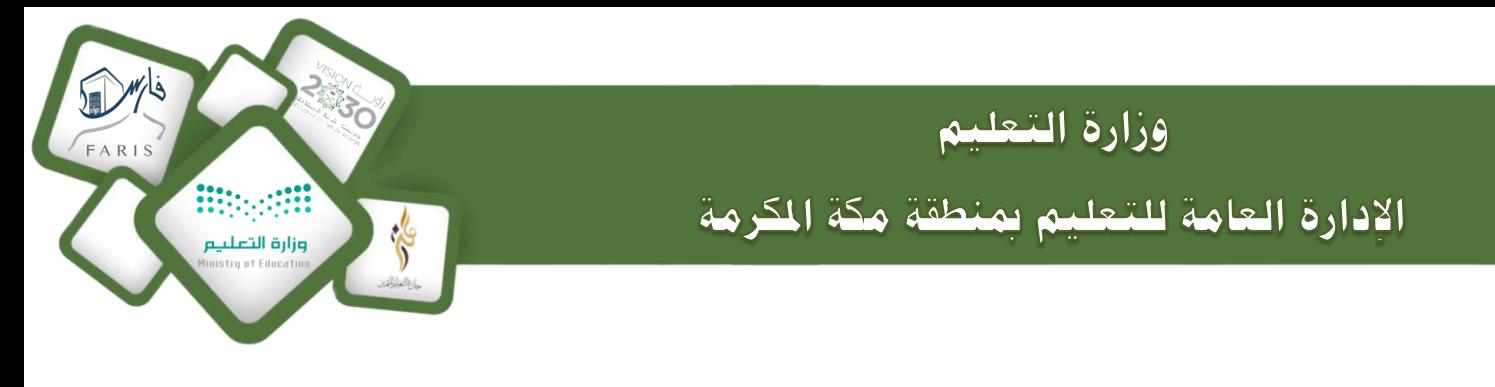

11 -يف خانة معلومات إضافية انقر على إضافة إلضافة املرفقات ) يتم اعداد قرار حسم على الموظف يف المدرسة وارفاق صورة من القرار يف النظام ) .

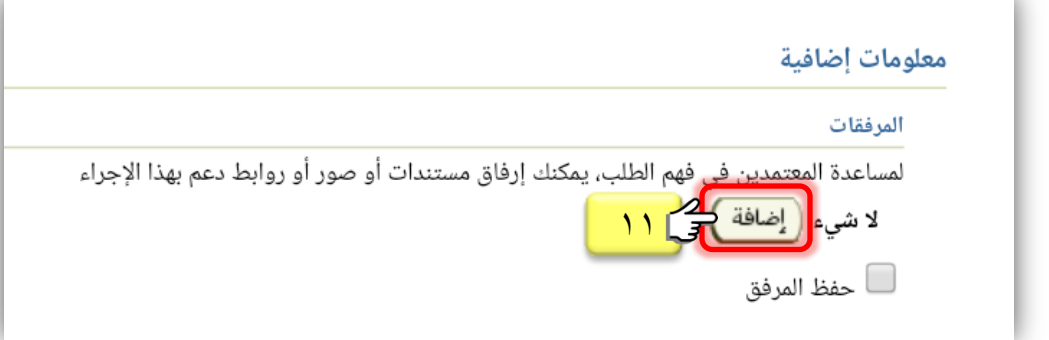

لإضافة مرفق : انقر على اختيار ملف كاختر الصورة أو الملف المطلوب كانقر على زر تطبيق .

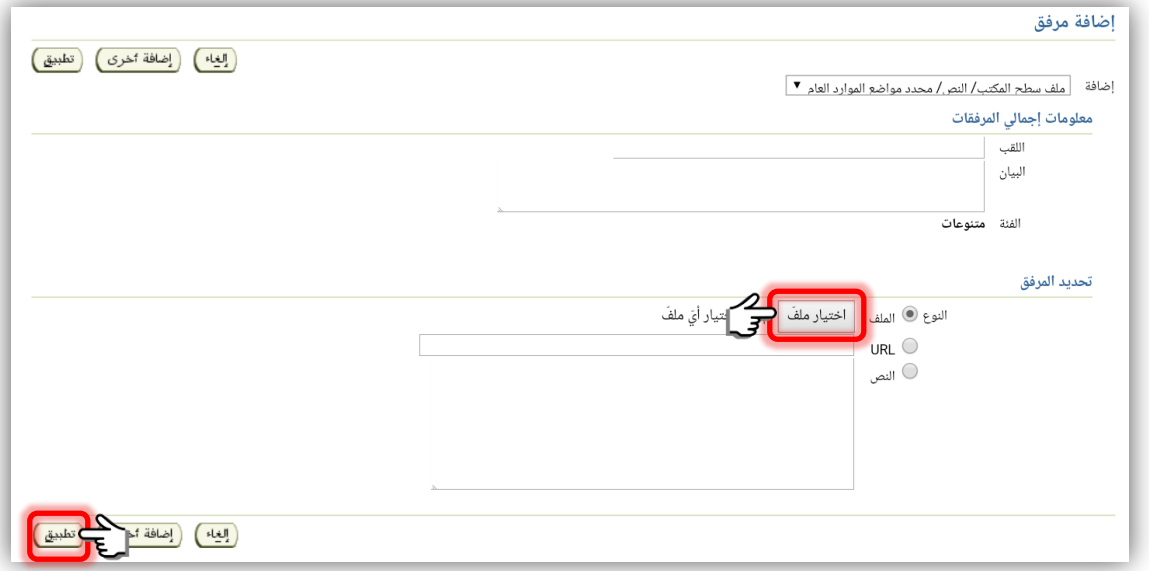

12 -انقر على حفظ املرفق لتظهر عالمة داخل املربع .

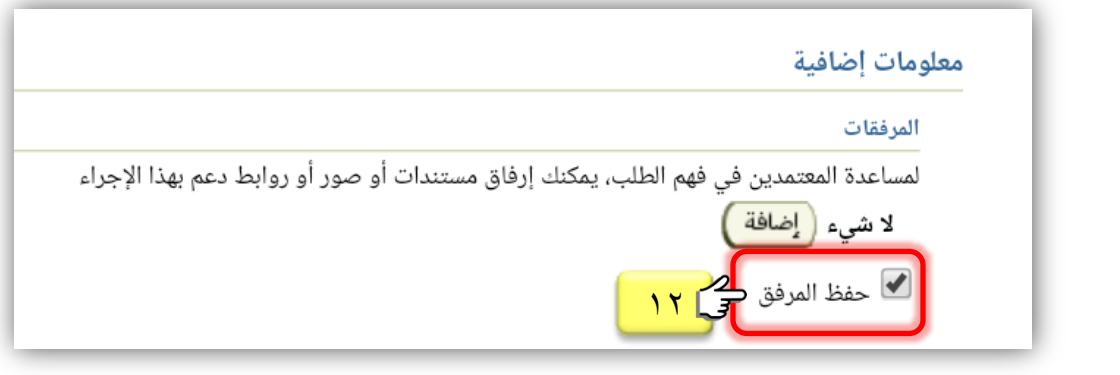

 $\uparrow$ 

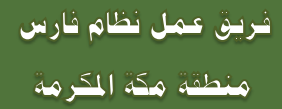

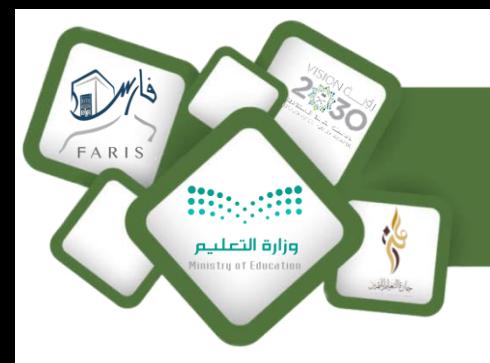

الإدارة العامة للتعليم بمنطقة مكة المكرمة

وزارة التعليم

### 13 - بعد االنتهاء من تعبئة بيانات ابالغ غياب للحسم انقر على تنفيذ .

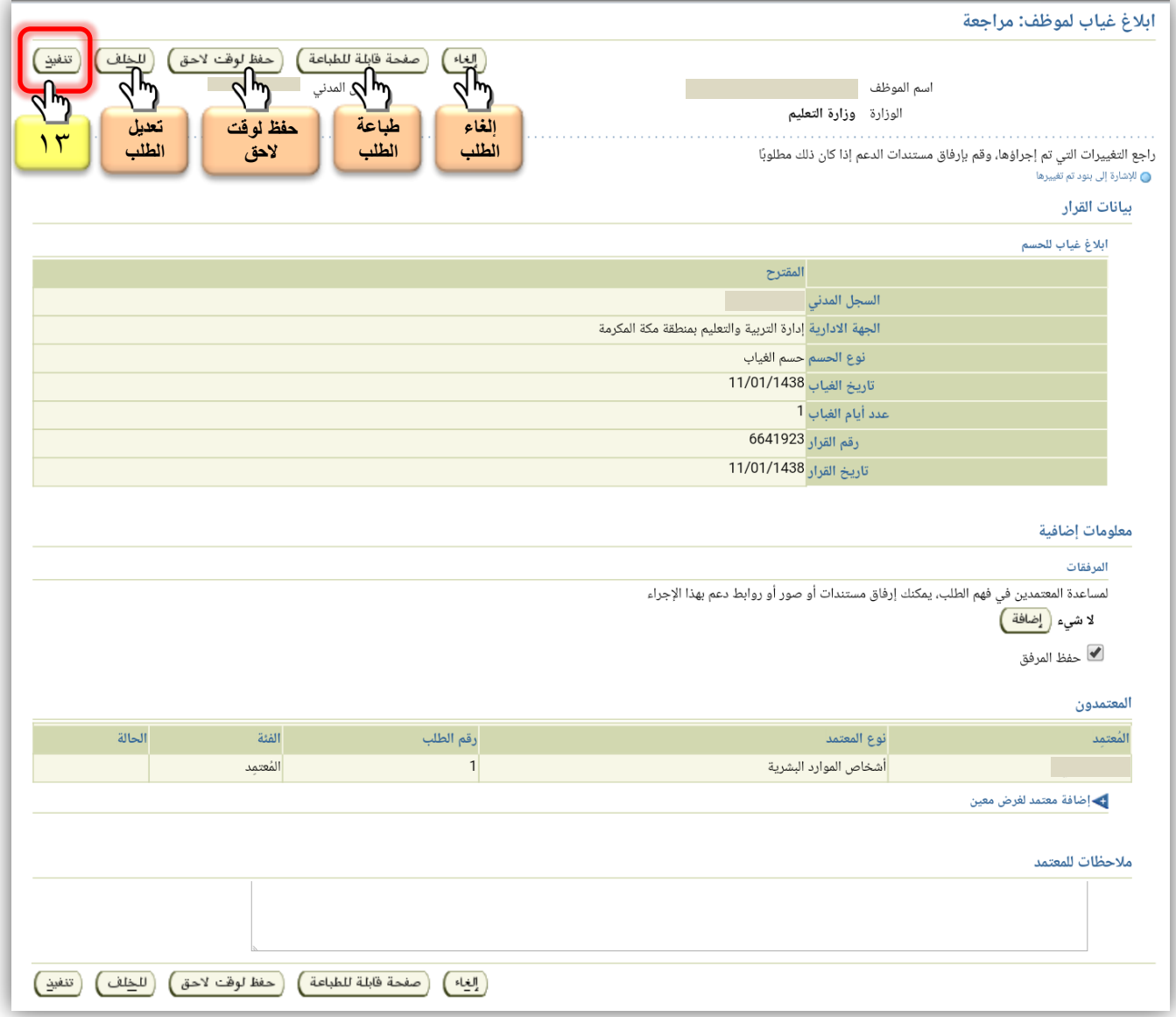

### **بذلك يكون مت افع ابالغ غايرب للموظف بنجرح**

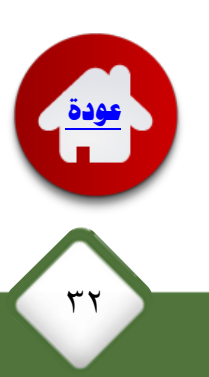

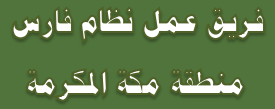

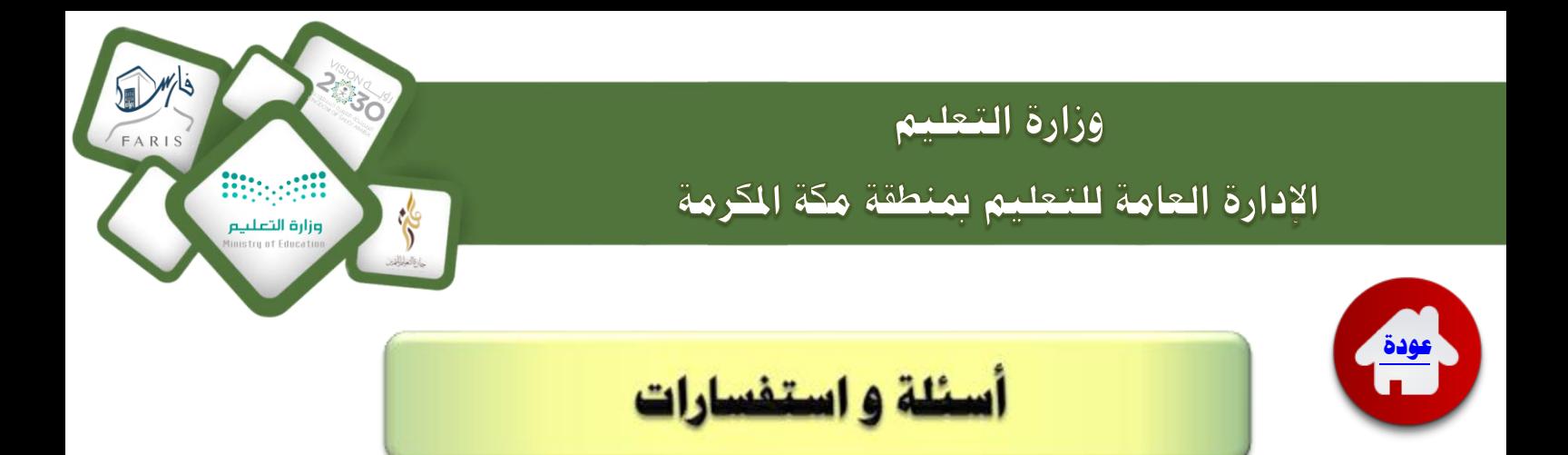

### أ**سئلة شائعة وهامة** ..

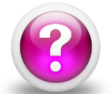

### تظهر رسالة بأن احلساب البنكي غري مطابق **.**

يجب التأكد أن الحساب المدخل هو نفس الحساب الذي يحول اليه الراتب ، وأنه لا توجد أي أخطاء يف كتابة رقم الحساب و أن يكون الحرفين SA بالأحرف الكبيرة ( Capital ).

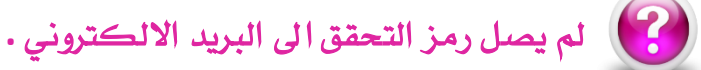

رمز التحقق يرسل مباشرة الى الجوال المسجل و الايميل واحيانا يتطلب البحث ية البريد (الغير هام) .

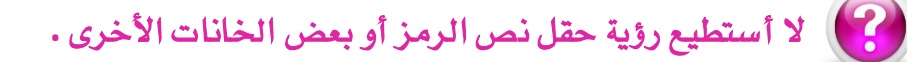

يُفضل استخدام أحدث اصدار من متصفح انترنت اكسبلورر أو المتصفحات الموازية له .

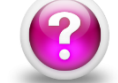

## نسيت كلمة السر**.**

ميكنك استعادة كلمة السر من نفس شاشة التسجيل أول مره يف اخلدمة الذاتية .

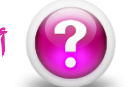

## أريد تغيري كلمة السر**.**

من شاشة الدخول للخدمة الذاتية بعد تسجيل الدخول - أختر التفضيلات ثم تغيير كلمة السر .

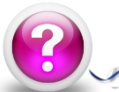

ال أستطيع تقديم إجازة ألنه ليس مسجل لدي مدير مباشر **.**

جيب التواصل مع مسوولي الدعم باإلدارة و ابالغهم باملشكلة لتحديث بيانات املدير املباشر .

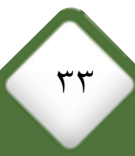

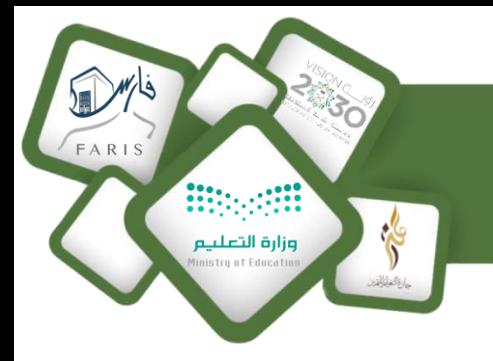

وزارة التعليم الادارة العامة للتعليم بمنطقة مكة الكرمة

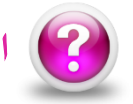

### الرصيد على النظام ال يطابق الرصيد الفعلي **.**

يتم التواصل مع مسؤولي الدعم بالإدارة ، حيث يجب مراجعة الرصيد من قبل الموظف المختص باإلجازات .

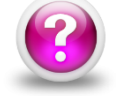

املعتمدين بعد املدير املباشر ليسوا يف إدارتي **.** أو يوجد خطأ يف سلسلة االعتماد .

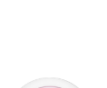

يتم التواصل مع مسؤولي الدعم بالإدارة حيث يجب تحديث بيانات المعتمدين .

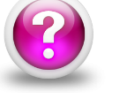

ال أستطيع تقديم االجازة بسبب اخلطة الرتاكمية **.**

يتم التواصل مع مسؤولي الدعم بالإدارة حيث يجب إضافة الخطة التراكمية من قبل الموظف المختص بالاجازات .

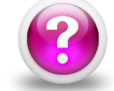

ال تظهر بعض الصالحيات يف القائمة الرئيسية **.**

يتم التواصل مع مسؤولي الدعم بالإدارة لإضافتها .

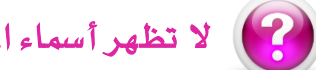

ال تظهر أمساء املوظفني التابعني لإلدارة أو املدرسة يف صفحة املدير املباشر.

يتم التواصل مع مسؤولي الدعم بالإدارة لربط قاعدة بيانات الموظفين بالمدير المباشر .

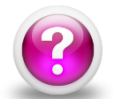

تظهر رسالة بأنك مسجل مسبقاً يف نظام اخلدمة الذاتية وانت مل تقم بالتسجيل .

قد تكون من الموظفين الذين سبق أن تم منحهم اسم مستخدم ية نظام فارس لأداء مهامهم الوظيفية ، استخدم نفس كلمة السر الخاصة بك للدخول إلى نظام فارس . واذا لم تجد صالحية اخلدمة الذاتية يف صفحتك يتم التواصل مع مسوولي الدعم إلضافتها .

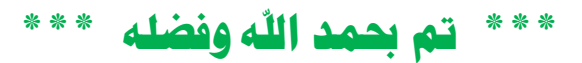

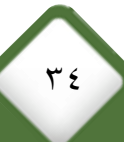

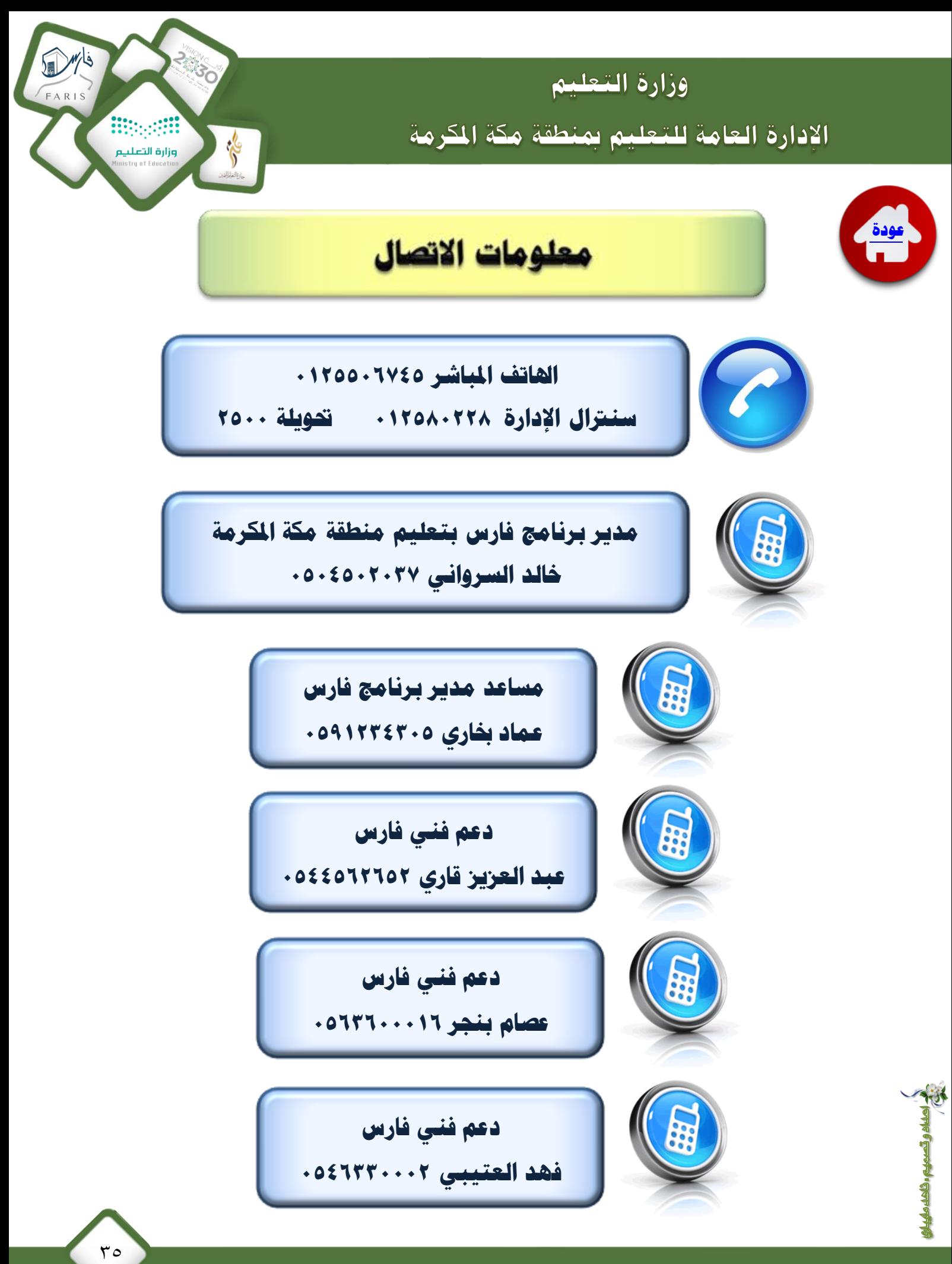

فريق عمل نظام فارس منطقة مكة الكرمة